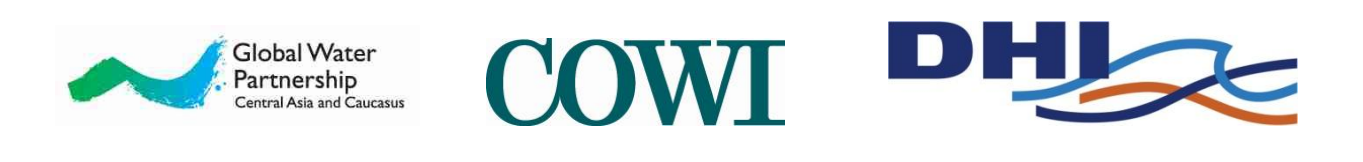

Ноябрь 2012

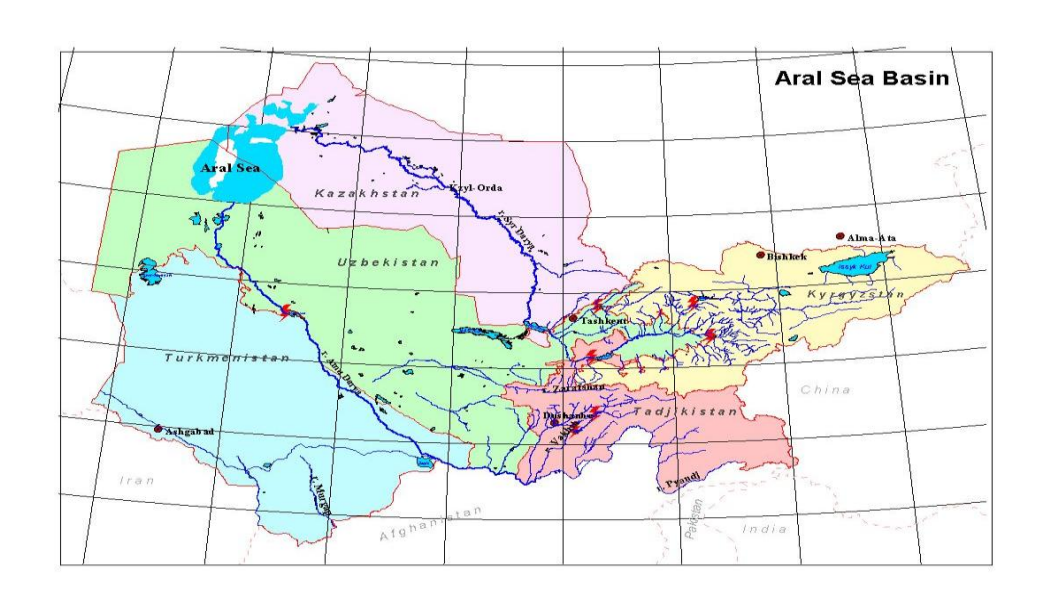

# **РУКОВОДСТВО ПОЛЬЗОВАТЕЛЮ**

# **ЭКОНОМИЧЕСКАЯ МОДЕЛЬ РАСПРЕДЕЛЕНИЯ АРАЛЬСКОГО БАССЕЙНА BASIN ECONOMIC ALLOCATION MODEL (BEAM)**

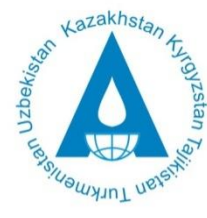

**Executive Committee** International Fund for saving the Aral Sea

## **Содержание**

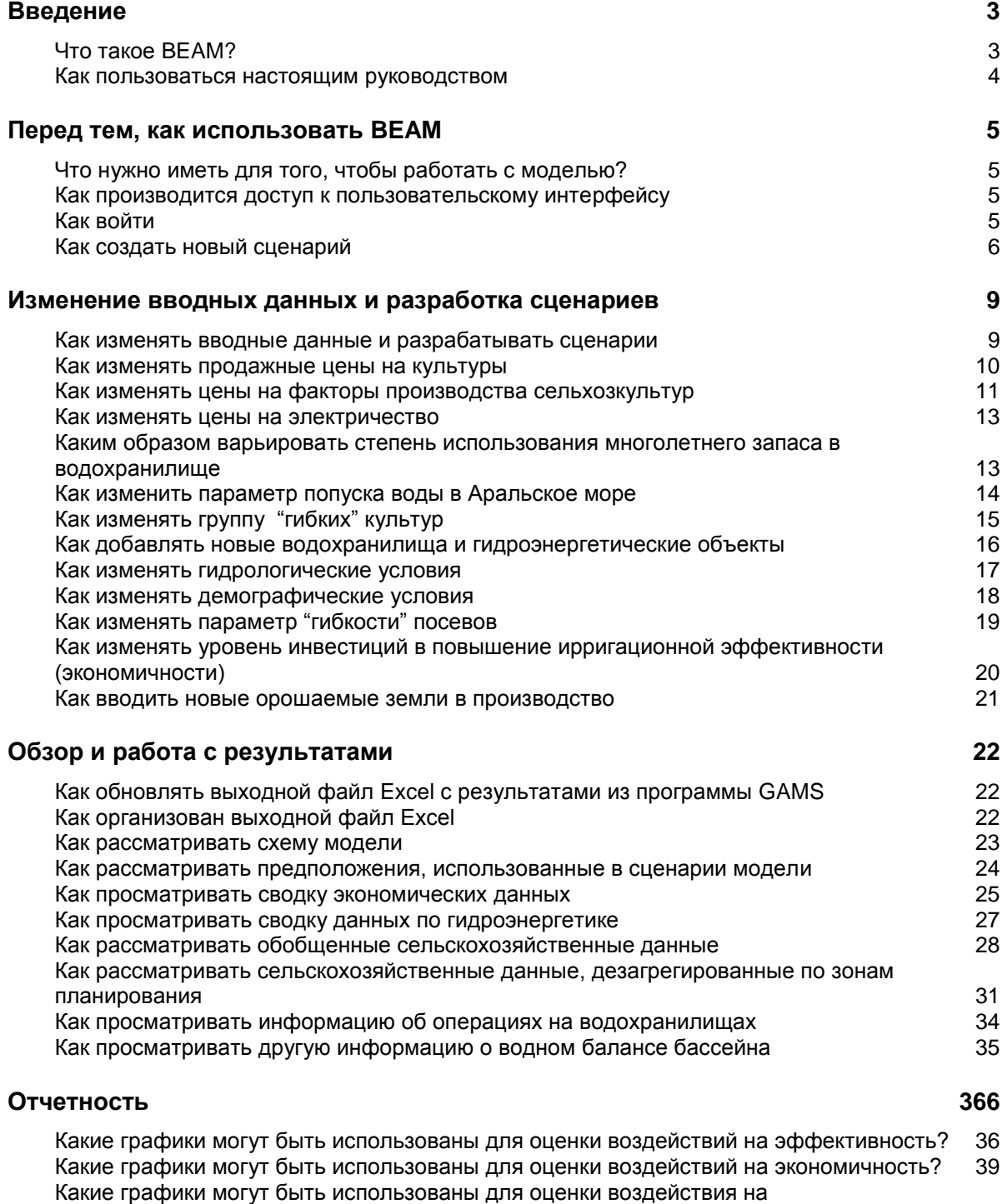

[равноправие/справедливость?](#page-38-0) 40

# <span id="page-2-0"></span>**Введение**

Данный документ описывает пользовательский интерфейс для экономической модели распределения воды в бассейне Аральского моря (BEAM). Модель была создана Глобальным водным партнерством, DHI и COWI от имени ИК МФСА (Исполнительного комитета Международного фонда спасения Арала) в рамках проекта, выполняемого с августа 2011 по октябрь 2012 года. Финансовую поддержку проекту была оказана USAID.

В общих чертах, модель BEAM представляет собой систему, помогающую принимать решения в изучении влияния изменений механизмов распределения водных ресурсов или изменений в инфраструктуре водного управления на благосостояние в бассейне Аральского моря. Модель запрограммирована в среде GAMS. Веб-интерфейс позволяет пользователю изменять исходные параметры без внесения изменений в программный код модели. Веб-интерфейс генерирует файл с результатами в формате таблиц Excel для облегчения просмотра результатов. Модель доступна в Интернете для свободного использования.

### **Что такое BEAM?**

BEAM (Basin Economic Allocation Model) – это Бассейновая Экономическая Модель Распределения. BEAM, которая является компьютерной моделью, используемой для имитационного моделирования водных ресурсов в бассейне Аральского моря. BEAM включает в себя гидрологические элементы такие как притоки из водосборов горной части, элементы инфраструктуры, такие как водохранилища и каналы, и экономические элементы, такие как объекты гидроэнергетики и орошаемого сельского хозяйства. Вода в природной среде моделируется посредством имитации речных стоков, а также общего баланса бассейна Аральского моря с учетом бессточных озер.

BEAM принадлежит к классу имитационных моделей, называемых моделями планирования речного бассейна, а иногда и моделями планирования водных ресурсов. Эти модели используются для оптимизации работы водохранилищ, анализа и оптимизации работы ведомств, ответственных за распределение воды, а также для долгосрочного планирования водоснабжения. Основной акцент этих моделей делается на представлении основных гидрологических, инфраструктурных и институциональных компонентов водной системы. Эти модели обычно не имеют подробного представления некоторых физических процессов, таких как: отношения – осадки-сток, речная гидравлика, или качество воды, хотя некоторые аспекты этих процессов могут быть включены.

BEAM отличается от большинства других моделей планирования речных бассейнов тем, как она моделирует распределение вода в бассейне. В большинстве других моделей планирования речного бассейна, распределение воды производится при фиксированном спросе и/ или с применением схемы приоритетов, в целях удовлетворения нужд некоторых секторовводопользователей прежде, чем нужды других секторов (например, бытовое использование может иметь приоритет над орошением). В BEAM вода распределяется в соответствии с критерием экономической оптимизации. Иными словами, модель BEAM распределяет воду во времени и пространстве для различных видов водопользования таким образом, чтобы максимизировать экономическую ценность использования воды.

*Вставка 1 Обзор бассейна Аральского моря* 

Бассейн Аральского моря включает пять стран с общим населением около 60 миллионов человек на территории около 4 миллиона км<sup>2</sup>. Пять стран это – Казахстан, Кыргызская Республика, Таджикистан, Туркменистан и Узбекистан. Все они республики бывшего СССР, хотя в бассейн также входит частично Афганистан и Иран.

Характерной особенностью бассейна является большая изменчивость в наличных водных

ресурсов – от Таджикистана со средней обеспеченностью около 5000 м<sup>3</sup> на человека в год до Туркменистана, где этот показатель равен 300 м<sup>3</sup>. Территория Таджикистана и Кыргызстана включает в себя основные горные ледники, их расположенность в верховьях дает им преимущество в водообеспеченности, и что немаловажно – для развития гидроэнергетики. И наоборот, Казахстан, Туркменистан и Узбекистан расположены в низовьях. Они в большой степени зависят от стока воды из верхних стран.

Сельское хозяйство является ключевым компонентом экономики бассейна, которое потребляет около 90% воды. Однако гидроэнергетика может рассчитывать на увеличение доли в использовании воды в будущем, так как верхние страны планируют строительство новых плотин с водохранилищами – таких как Рогун на реке Вахш в Таджикистане, например. Если это будет реализовано, возможны серьезные воздействия на нижерасположенные сельскохозяйственные угодья.

Ожидается, что изменения климата также будут воздействовать на бассейн. Страны столкнутся с повышением температуры, что приведет к изменениям в гидрологии и экстремальным погодным явлениям. Водный дефицит является главным вызовом в бассейне.

Цель BEAM заключается в изучении того, существует ли возможность изменить имеющиеся варианты распределения воды таким образом, чтобы повысить общее благосостояние в бассейне Аральского моря. Использование модели BEAM также способствует оценке экономических последствий изменения распределения воды на различные группы в бассейне, в том числе на прибрежные государства, а также различные сектора, такие как орошение и гидроэнергетика. Модель также позволяет пользователю оценить экономический эффект изменений в инфраструктуре, включая возможность учета новых водохранилищ и внедрение методов повышения эффективности орошения.

<span id="page-3-0"></span>Моделирование в BEAM производится помесячно для одного года. Период моделирования соответствует гидрологическому году, используемому применительно к бассейну Аральского моря. Гидрологический год начинается 1 октября и заканчивается 30 сентября.

#### **Как пользоваться настоящим руководством**

Данное руководство пользователю предоставляет инструкции для осуществления работы BEAM и просмотра результатов при помощи пользовательского интерфейса модели. Пользовательский интерфейс BEAM доступен через интернет. На специально созданном веб-сайте располагается интерфейс, который состоит из портала, используемого для определения сценариев для расчета, прогонки программы и доступа к полученным результатам. Портал позволяет пользователю выбирать значения для вводимых пользователем параметров модели, используя поля ввода и меню. После того как определен сценарий, пользователь запускает программу GAMS, далее становится доступной для скачивания таблица в файле Excel, содержащая результаты моделирования. В выходном файле Excel содержатся таблицы и диаграммы, представляющие обобщенные и подробные результаты. Формат Excel способствует созданию дополнительных графиков с учетом потребностей пользователей.

Для запуска BEAM и обзора результатов предпринимаются следующие шаги:

- 1. Пользователь определяет сценарии для расчета в пользовательском интерфейсе. Сценарий представляет собой определенное сочетание гидрологических, инфраструктурных и экономических компонентов речного бассейна.
- 2. Запуск программы GAMS.
- 3. Извлечение для просмотра файла с результатами.

Данное руководство предоставляет информацию о том, как выполнить данные действия.

# <span id="page-4-0"></span>**Перед тем, как использовать BEAM**

#### <span id="page-4-1"></span>**Что нужно иметь для того, чтобы работать с моделью?**

Для того чтобы работать с BEAM, требуется следующее:

- 1. Персональный компьютер
- 2. Microsoft Excel
- <span id="page-4-3"></span><span id="page-4-2"></span>3. Доступ к интернету

#### **Как производится доступ к пользовательскому интерфейсу**

Пользовательский интерфейс доступен через следующую ссылку: [http://beam.cowi.com.](http://beam.cowi.com/)

## **Как войти**

Главное окно интерфейса модели выглядит следующим образом:

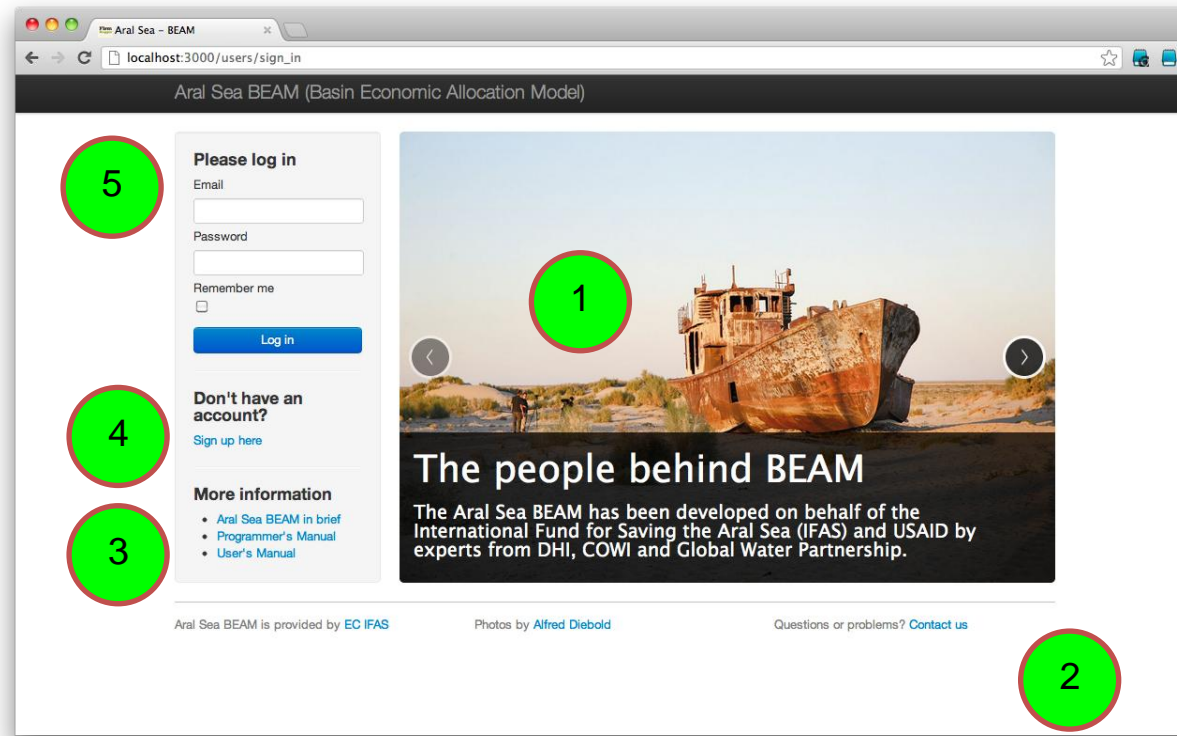

Главное – через это окно вы можете войти в модель. Однако вам доступны и другие сервисы будут.

Ниже дается описание всех сервисов модели – шаг за шагом:

1. На картинке вы видите две стрелки (одна – слева, другая справа) и короткий текст. Кликнув на любую стрелку, вы перейдете на другую картинку с другим коротким пояснением по модели. В целом имеются три картинки с пояснениями о модели. Если вы видите синий текст – вы можете, кликнув на него, активировать соответствующую ссылку.

- 2. Внизу вы можете найти ссылки на веб-сайт ИК МФСА, веб-сайт Альфреда Дибольда, который называется "Water Unites", а также ссылки на организации – партнеров разработавших данную модель. Если у вас возникнут вопросы по работе с моделью, вы можете написать электронное письмо команде модельеров. Мы сделаем все возможное, чтобы в течение 5 дней ответить на ваши вопросы.
- 3. Слева от картинки вы можете увидеть заголовок "Больше информации (More information)". Здесь вы можете загрузить краткое описание модели и два руководства, включая настоящее – Руководство Пользователю. Руководства доступны как на английском, так и на русском языках.
- 4. Когда вы впервые захотите войти в модель, вы должны создать свой аккаунт. Для этого вам нужно кликнуть на кнопку ниже "Не имеется аккаунта? (Don't have an account)?", где вам нужно заполнить форму, которая появится, и ввести ее. Сделав это, вы войдете в модель. При заполнении формы вас запросят ввести свой электронный адрес и пароль (который вы выберете сами).
- <span id="page-5-0"></span>5. В следующий раз для входа вам просто нужно будут ввести ваш пароль и адрес электронной почты.

#### **Как создать новый сценарий**

Когда Вы входите в модель впервые, вы видите следующее окно:

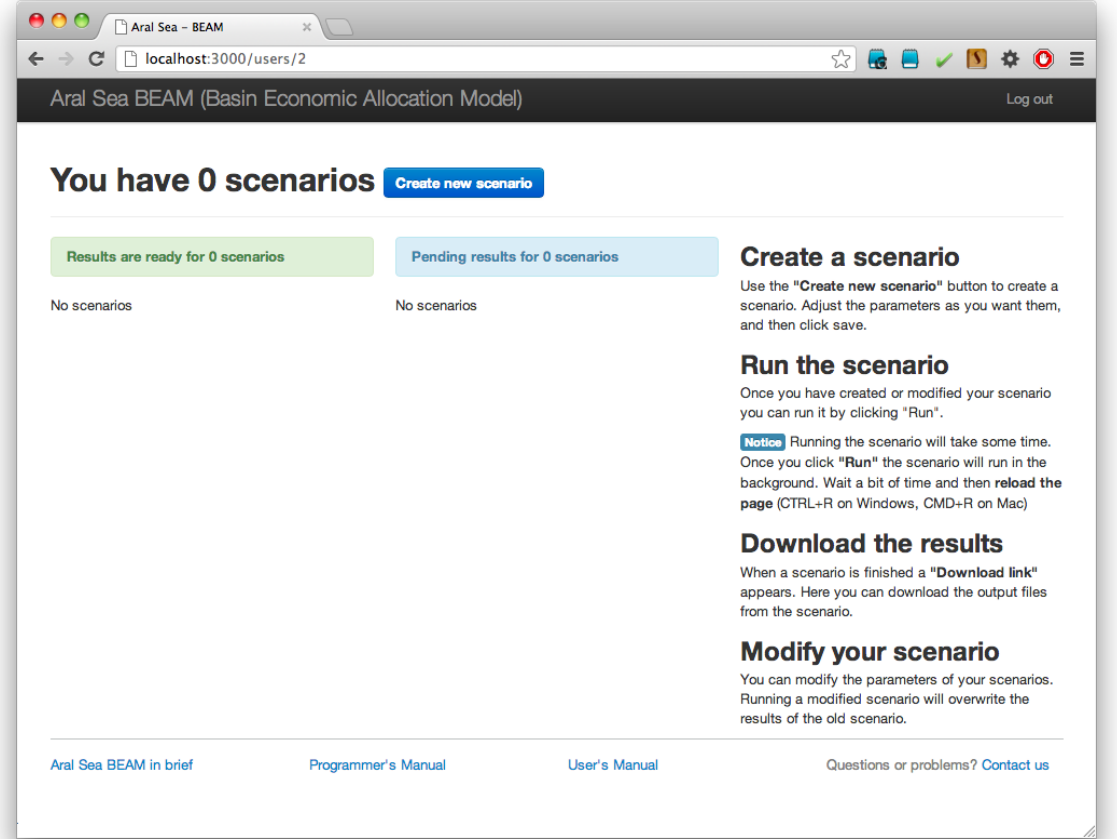

Здесь Вы можете создать свой сценарий, кликнув на синюю кнопку с надписью "Создать новый сценарий (Create new scenario)".

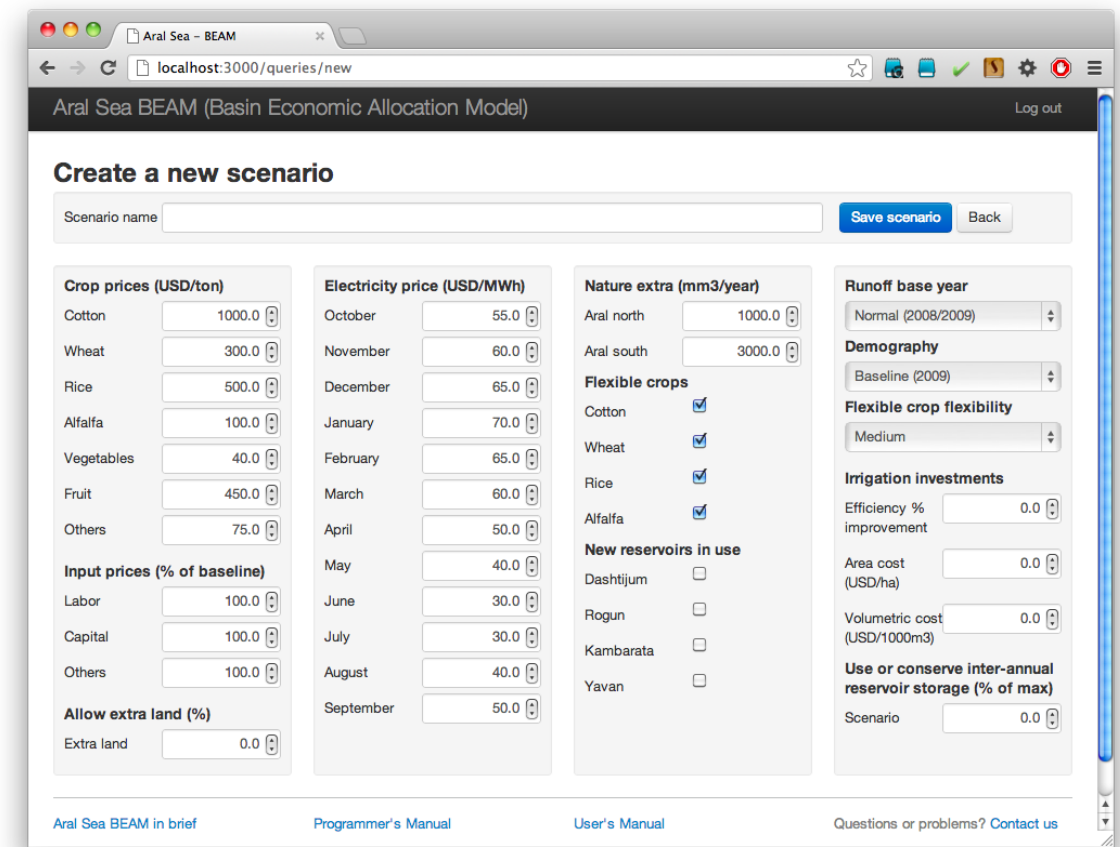

После этого перед вами появится следующее окно:

То есть, вы даете вашему сценарию имя, сделав выбор в окне и кликом на кнопку "Сохранить сценарий (Save scenario)".

Затем вы можете вернуться в окно, где дан обзор создаваемого вами сценария. Это окно выглядит следующим образом, если вы выбрали сценарий для засушливого года "Засушливый год (Dry year)":

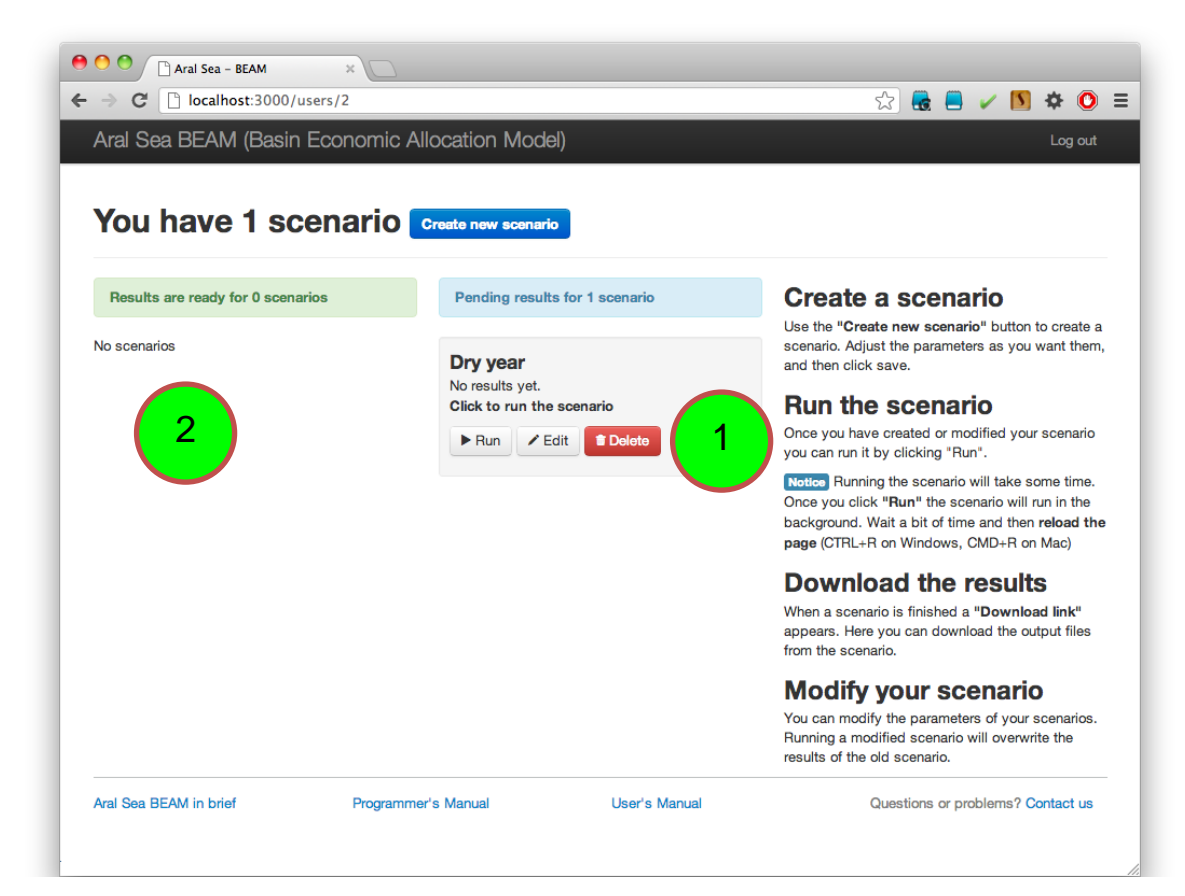

Затем вы можете создать другой сценарий или перейти в сценарий "Засушливого года (Dry year)". Если вы выбрали маловодный год, то высветиться следующие параметры:

- 1. Кликните кнопку запуска "Run". При этом будет запущена модель в системе GAMS. Вместо окна "Click to run the scenario" появится окно сообщающее, что модель запущена – "Scenario is running". Через пару минут результаты моделирования будут готовы. Вам нужно будет освежить страницу. Сделав это – по завершении работы программы – вы увидите надпись – сообщающую, о последних результатах - "These are the latest results".
- 2. Сделав это, выбранный вами сценарий появится в левом окошке. Здесь вы можете вывести результаты моделирования – просто нажав на кнопку "Загрузить результаты (Download results)". Zip файл с данными выбранного сценария можно скачать на ваш компьютер. Вы сможете просмотреть или перезапустить сценарий, редактировать его или удалить.

В любой момент времени вы можете редактировать ваши сценарии. Также как и удалять сценарии. Имейте в виду, что удалив сценарий - вы удалите и соответствующие данные.

В модели нет ограничений по количеству сценариев.

В других секциях данного руководства вы рассмотрим то, как менять и вводить исходные данные, составлять сценарии и как просматривать и работать с результатами и выводить отчет.

# <span id="page-8-0"></span>**Изменение вводных данных и разработка сценариев**

#### <span id="page-8-1"></span>**Как изменять вводные данные и разрабатывать сценарии**

Пользовательский интерфейс используется для изменения исходных данных и разработки сценариев. Сценарий представляет собой набор моделируемых предположений, определяемых пользователем с целью исследования того, как эти предположения могут влиять на водопользование и благосостояние в бассейне. Имеется возможность изменять следующие типы предположений в BEAM:

- 1. Продажные цены на культуры.
- 2. Цены на производственные ресурсы для получения культур.
- 3. Цены на электричество.
- 4. Степень использования многолетнего запаса в водохранилище в определенный год.
- 5. Выделение/попуск воды в Аральское море.
- 6. Группы культур, для которых площадь посевов может изменяться в отношении базового (первоначального) уровня ("гибкие" культуры).
- 7. Новые водохранилища и гидроэлектростанции
- 8. Гидрологические условия.
- 9. Демографические условия (которые влияют на бытовой и промышленный спросы на воду).
- 10. Параметр относительно изменчивости культур
- 11. Уровень инвестиций в повышение эффективности (экономичности) орошения.
- <span id="page-8-2"></span>12. Степень возможности многолетнего регулирования стока водохранилищами (наполнять или срабатывать воду в данном году).

Любая комбинация типов предположений, перечисленных выше, может быть использована для формирования сценария. Ниже предоставляется подробная информация о том, как изменить каждый из типов предположений.

#### **Как изменять продажные цены на культуры**

Продажные цены на культуры можно изменить следующим образом:

<span id="page-9-0"></span>1. Определить или изменить цены для всех активных культур в модели посредством изменения цен, приведенных в списке в голубой части таблицы "Сценарные цены на культуры (Scenario crop prices)". Все цены должны быть представлены в USD/т.

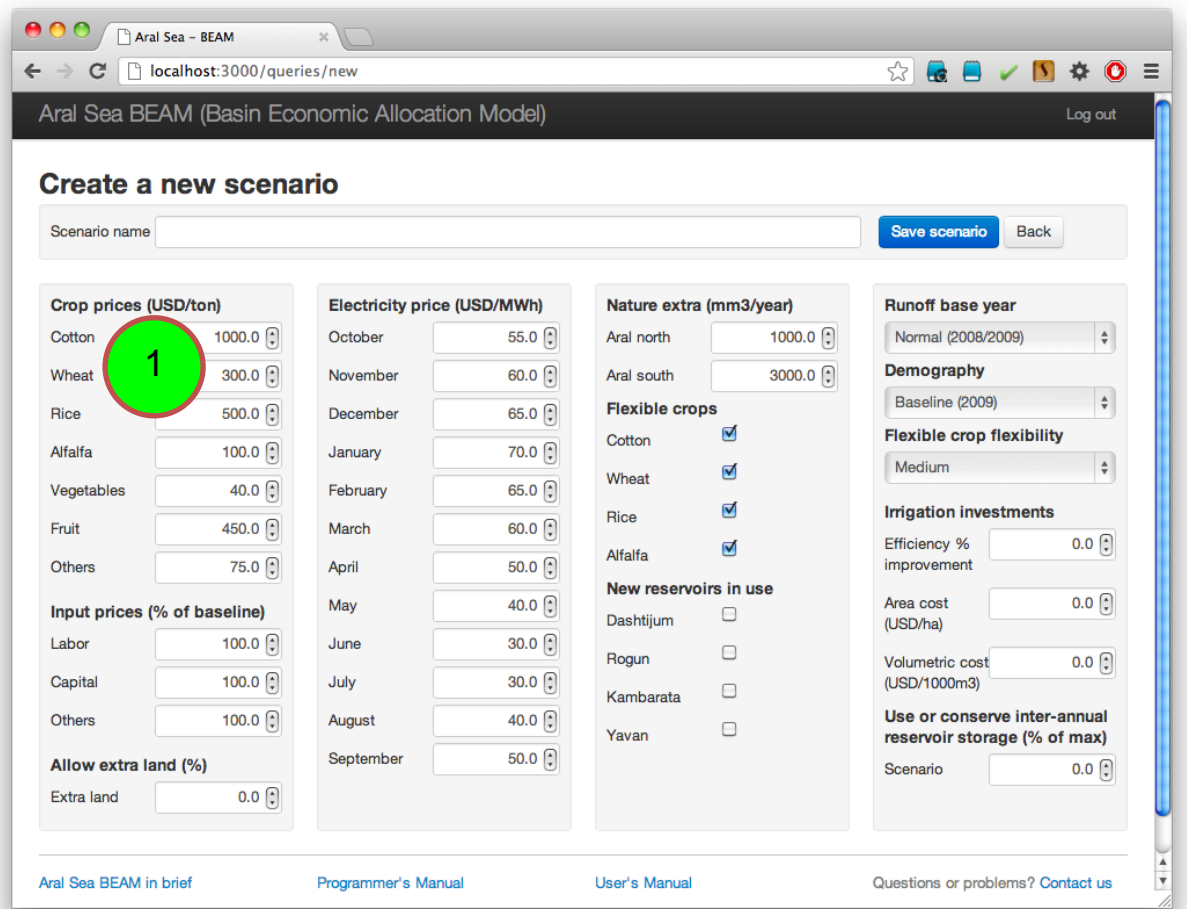

#### **Как изменять цены на факторы производства сельхозкультур**

Можно изменять цены на ресурсы, используемые в производстве сельскохозяйственных культур, включая труд, капитал, и третий агрегируемый фактор, называемый "вклады", который включает некапитальные факторы, такие как удобрения, семена, топливо и пестициды. Цены на производственные ресурсы изменяются следующим образом:

1. Изменить цены на производственные факторы путем изменения процентного отношения, в синей области таблицы "Сценарные изменения цен на производственные ресурсы (Scenario input price changes)". Все цены на производственные факторы настраиваются с помощью процентных отношений, которые соотносят сценарные цены с базовыми. Эти показатели применяются на всей исследуемой территории. Невозможно регулировать цены на факторы производства отдельно по типу культуры или регионам.

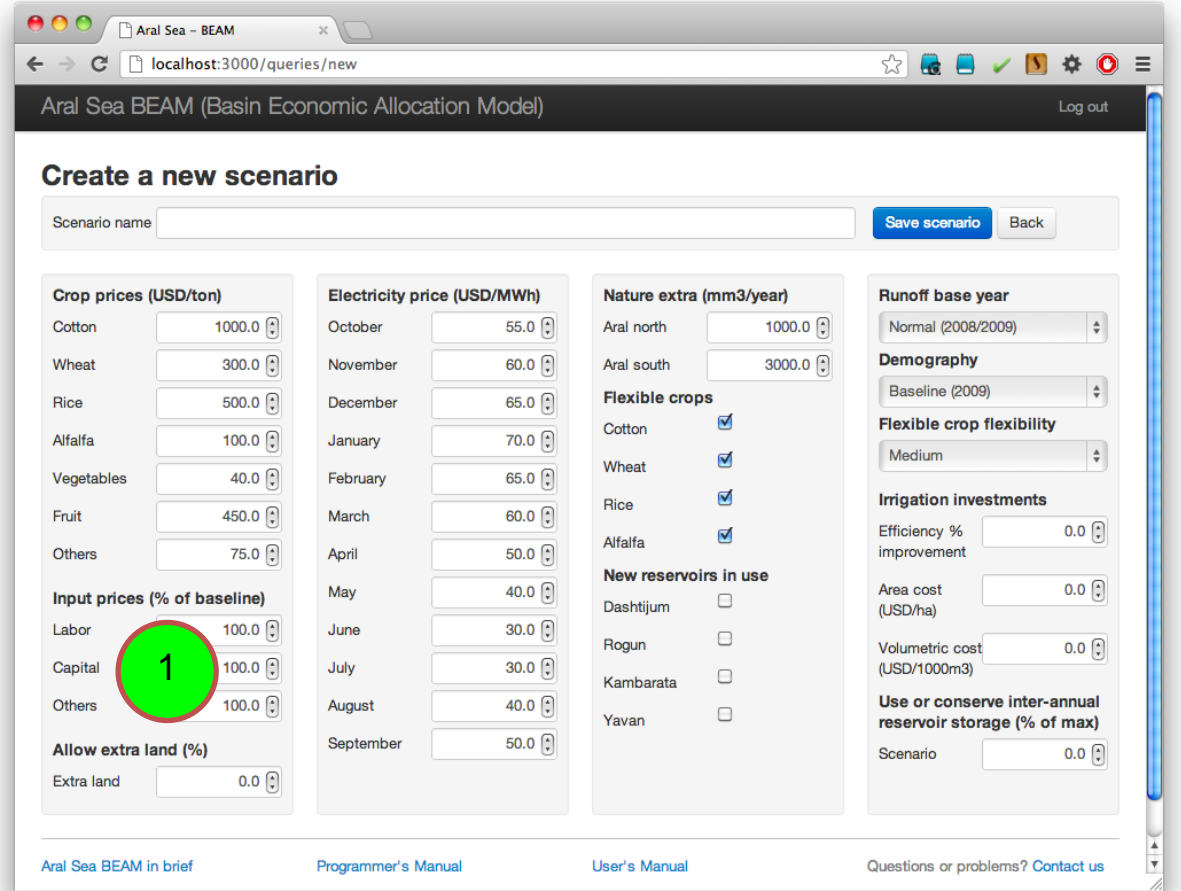

#### **Как вводить новые орошаемые земли в производство**

Имеется возможность вводить новые земли для орошаемого с/х производства. Далее модель имеет возможность увеличить орошаемую площадь в одной или более зон планирования, в случае если это экономически оптимально. Если пользователь применяет данную опцию, тогда общая орошаемая площадь всех зон планирования увеличивается на определенное количество процентов. Невозможно использовать различные процентные отношения в различных зонах планирования, или увеличивать уже внесенное процентное увеличение. Если орошаемая площадь увеличивается, то лишь посевы культур, определяемых в качестве "гибких", могут быть расширены для заполнения нововведенной орошаемой площади. Для того чтобы ввести новые земли под орошаемое производство нужно:

1. Ввести новые земли при помощи выпадающего меню в ячейке, обозначаемой "Экстра (Extra)" в таблице "Ввести новые земли (Allow extra land)".

<span id="page-11-0"></span>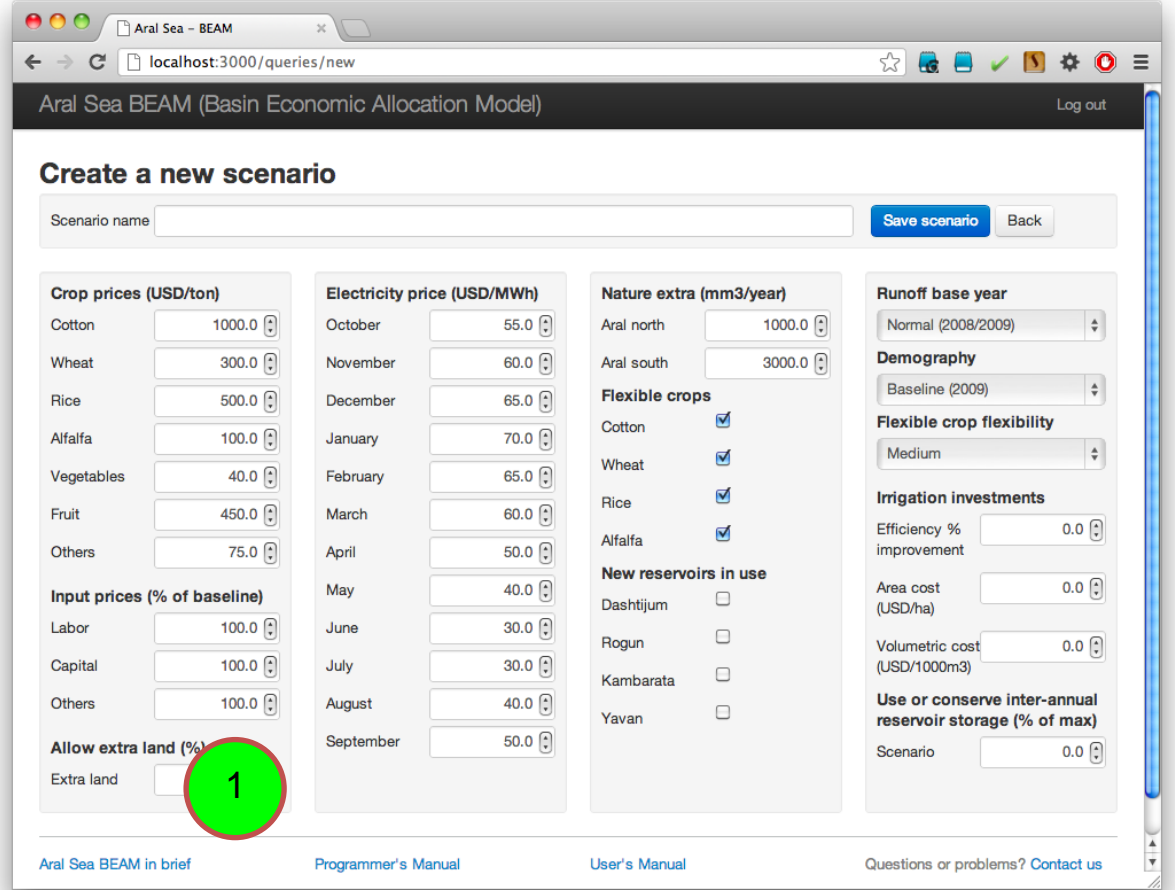

#### **Как изменять цены на электричество**

Цены на электроэнергию влияют на ценность в стоимостном выражении производства гидроэлектроэнергии и, следовательно, оказывают влияние на количество воды, пропускаемой через гидроэнергетические объекты. Цены на электроэнергию зависят от месяца потребления электроэнергии, но не места (то есть, предполагается, что цены меняются в ответ на сезонное изменение спроса, и данные цены отражают стоимость импорта альтернативных источников энергии в общей энергосистеме Центральной Азии). Чтобы изменить цены на электроэнергию нужно:

1. Изменить цены в графе "Цены на электричество (Electricity price)". Цены должны быть представлены в USD/МВт.

<span id="page-12-0"></span>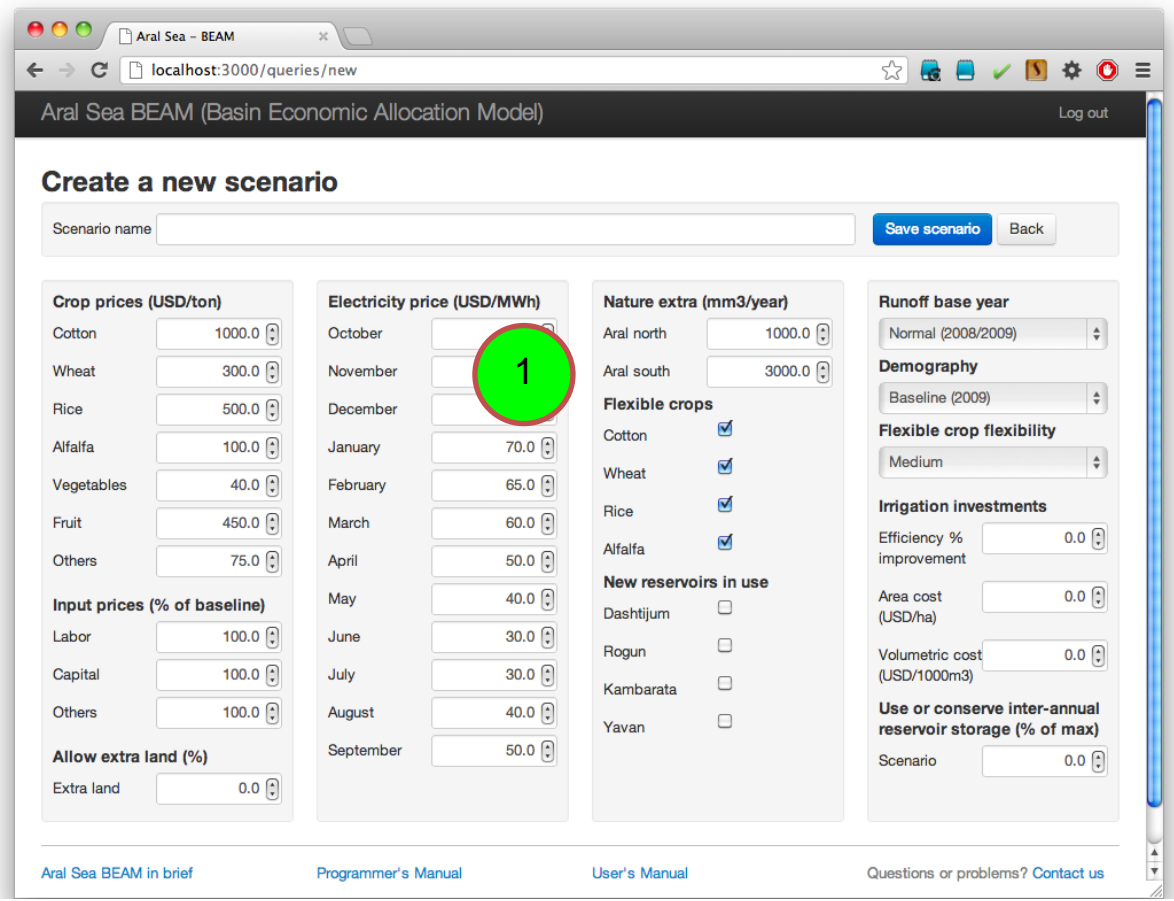

#### **Как изменить параметр попуска воды в Аральское море**

Когда вода распределяется в соответствии с экономическими критериями оптимизации, распределение ограничено таким образом, что речной сток достигает Аральское моря (т.е., требования для Аральского моря должны быть удовлетворены до того, когда вода распределяется еще для других целей). Аральское море делится на северную и южную части, посредством дамбы, которая была построена для сохранения северной части моря. В модели имеется возможность увеличения количества воды, достигающего каждого из морей с целью изучить экономические последствия выделения большего количества воды для Аральского моря. Базовое количество, попуска Аральскому морю, зависит от гидрологических условий, выбранных для моделирования сценария. При выборе условия "Normal (Нормальный)" (2008-2009), то для южного Аральского моря резервируется 8 км3/год и 4 км3/год – для северной части Аральского моря. При изменении параметра на "Dry (Сухой)" (2000-2001), то для южного Аральского моря резервируется 2 км3/год и 1,5 км3/год – для северной части Аральского моря. Годовая потребность распределяется по месяцам года, так что определенная часть стока должна доходить до каждого моря каждый месяц. Количество воды, поступающей любое из морей, может быть увеличено с помощью выполнения следующего действия:

1. Указать увеличение годового спроса на воду посредством изменения численного значения в голубой части таблицы "Сценарий – дополнительный сток для окружающей среды (Scenario nature extra)". Единица измерения выражается в млн.м<sup>3</sup>/год.

<span id="page-13-0"></span>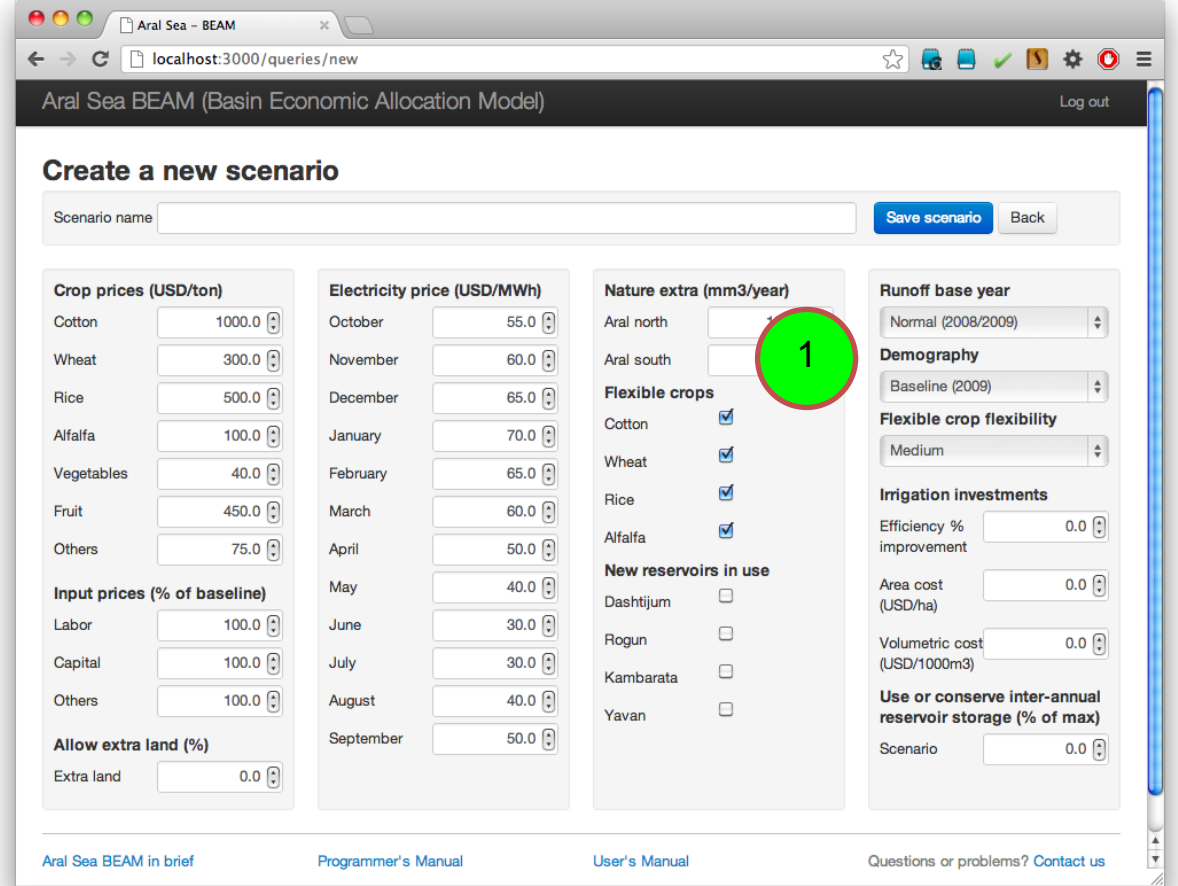

# **Как изменять группу "гибких" культур**

Группа "гибких" культур является группой культур, по которым площади посевов могут меняться по сравнению с показателями базового 2009 года в отношении степени водообеспечения и других экономических факторов. Группа "гибких" культур может включать любые комбинации хлопка, пшеницы, риса и люцерны. Изменение в параметр группы "гибких" культур изменяется следующим образом:

1. Изменить параметр гибкости, используя выпадающее меню под заголовком "Сценарная гибкость культур (Scenario Flexible crops)".

<span id="page-14-0"></span>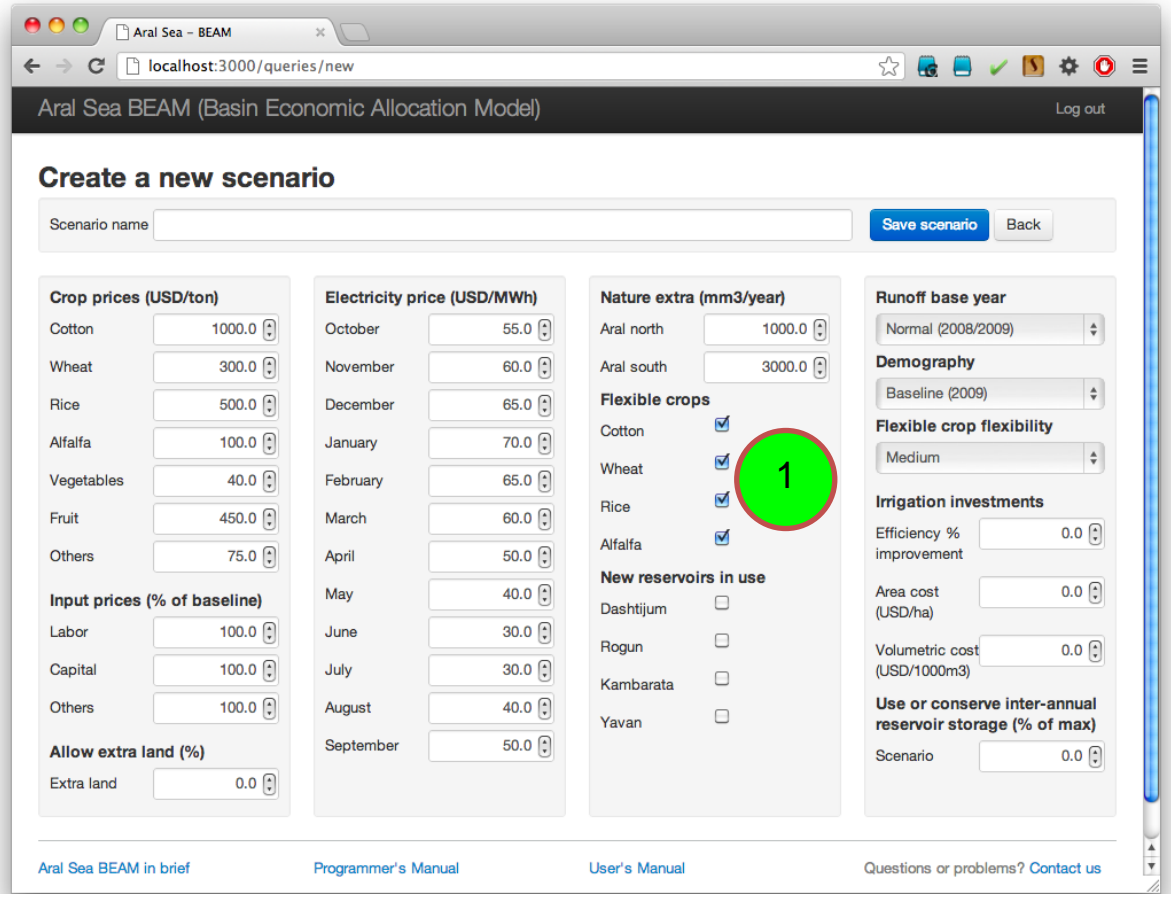

## **Как добавлять новые водохранилища и гидроэнергетические объекты**

Имеется возможность включать предполагаемые в будущем водохранилища и/или гидроэнергетические объекты в качестве сценария для оценки влияния данных объектов на благосостояние по всему бассейну. В общем, включено четыре предполагаемых объекта: Дастиджум, Рогун, Камбарата-1, и Яван. Для включения данных объектов в моделирование сценария нужно:

1. Выбрать водохранилища и/или гидроэнергетические объекты, используя выпадающее меню в таблице под заголовком "Сценарное использование новых водохранилищ (Scenario New reservoirs in use)".

<span id="page-15-0"></span>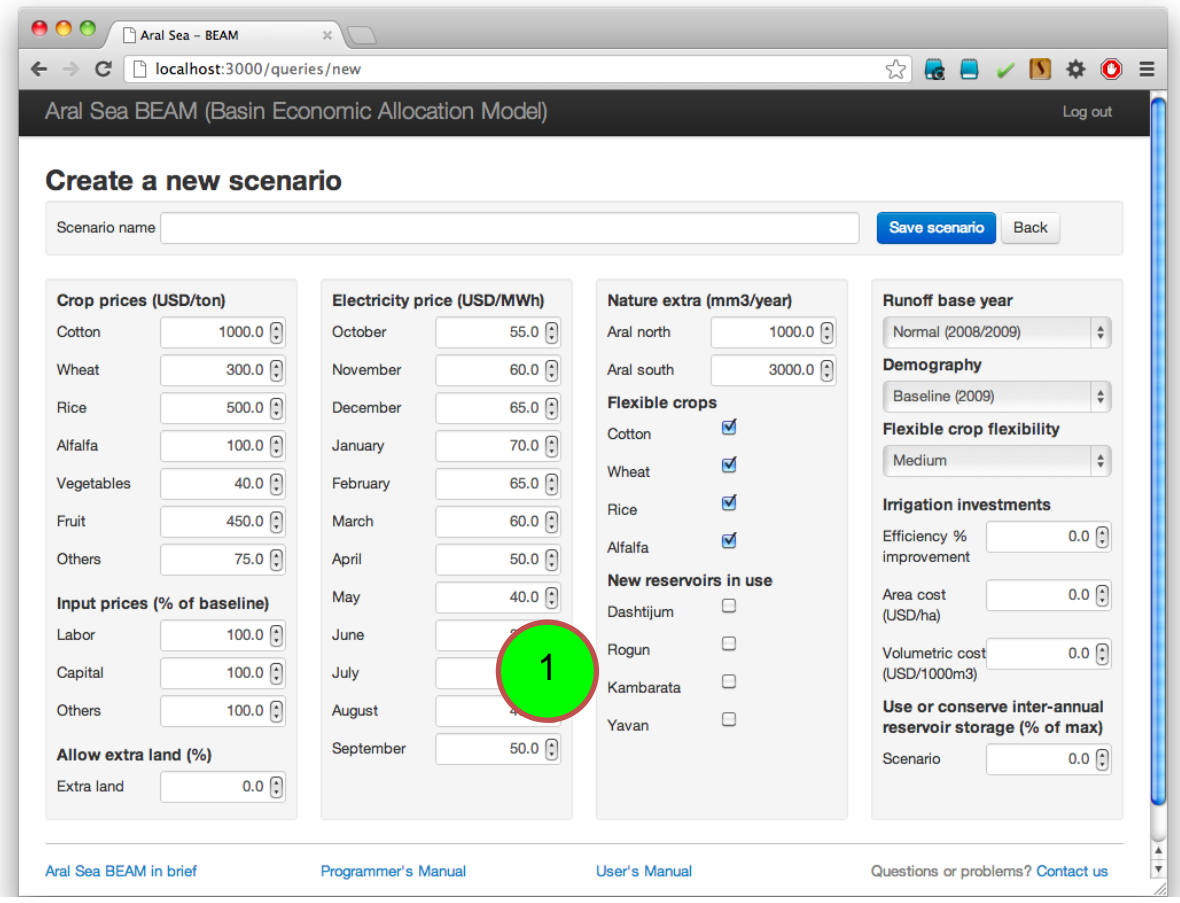

#### **Как изменять гидрологические условия**

Имеется возможность использовать два типа предположений по гидрологическим условиям в BEAM. Первый тип предполагает, что количество стока в речную систему из водосборов горной части бассейна то же, что и наблюдалось в течение 2009 гидрологического года. Период 2009 гидрологического года – с 1 октября 2008 по 30 сентября 2009. 2009 считается средним или нормальным по водности годом в бассейне. Второй тип предполагает, что количество стока в речную систему из водосборов горной части бассейна то же, что и наблюдалось в течение 2001 гидрологического года. Период 2001 гидрологического года – с 1 октября 2000 по 30 сентября 2001. 2001 год считается засушливым годом в бассейне. Для изменения гидрологических условий:

1. Выбрать гидрологический год в выпадающем меню под заголовком "Базовый год по водообеспеченности (Rainfall base year)".

<span id="page-16-0"></span>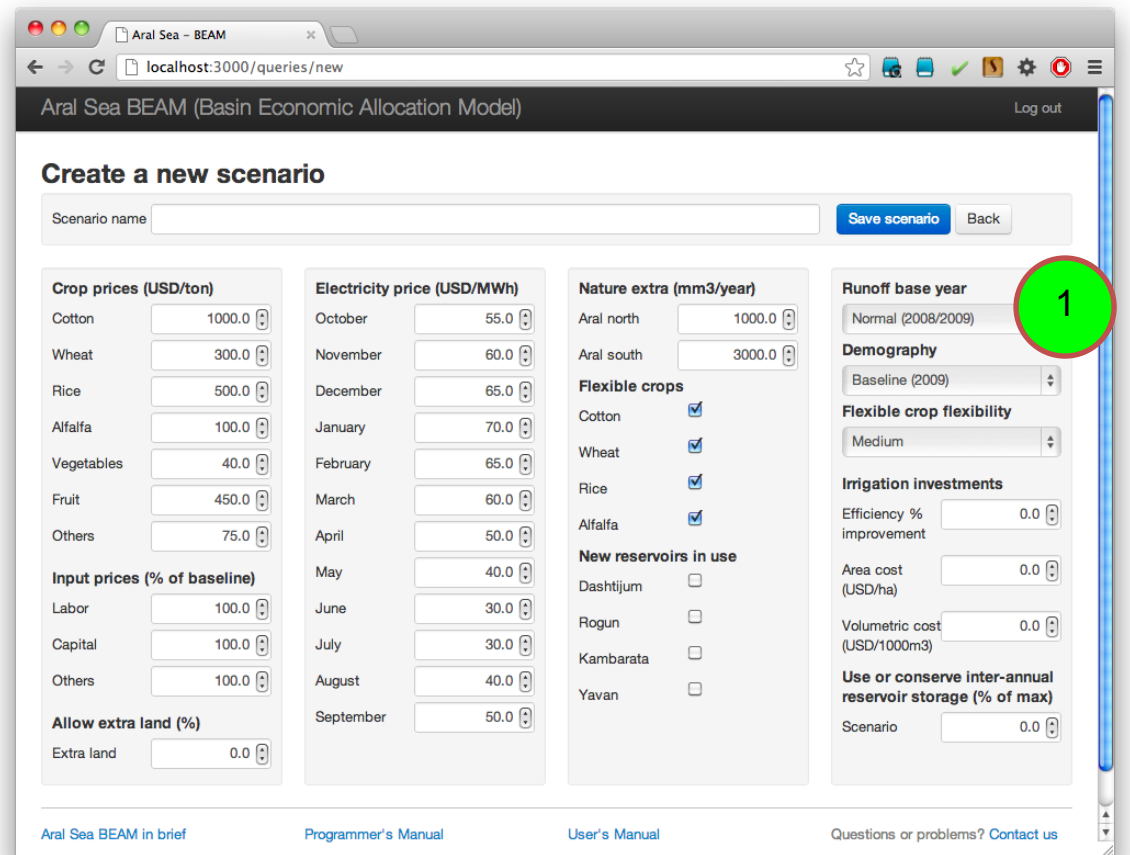

#### **Как изменять демографические условия**

Предполагается, что при помощи демографических условий контролируется бытовое и промышленное водопотребление в модели. Бытовое и промышленное водопотребление выполняются в модели в качестве ограничений (т.е., данные виды водопотребления должны быть удовлетворены прежде других видов). Предполагается, что бытовое и промышленное водопользование варьируется в зависимости от количества населения. Имеется возможность выбора трех уровней демографических условий: уровень населения базового 2009 года; прогноз на 2020 год; и прогноз на 2050 год. Для изменения демографических условий:

1. Указать набор демографических условий в выпадающем меню под заголовком "Сценарные демографические условия (Scenario Demography)".

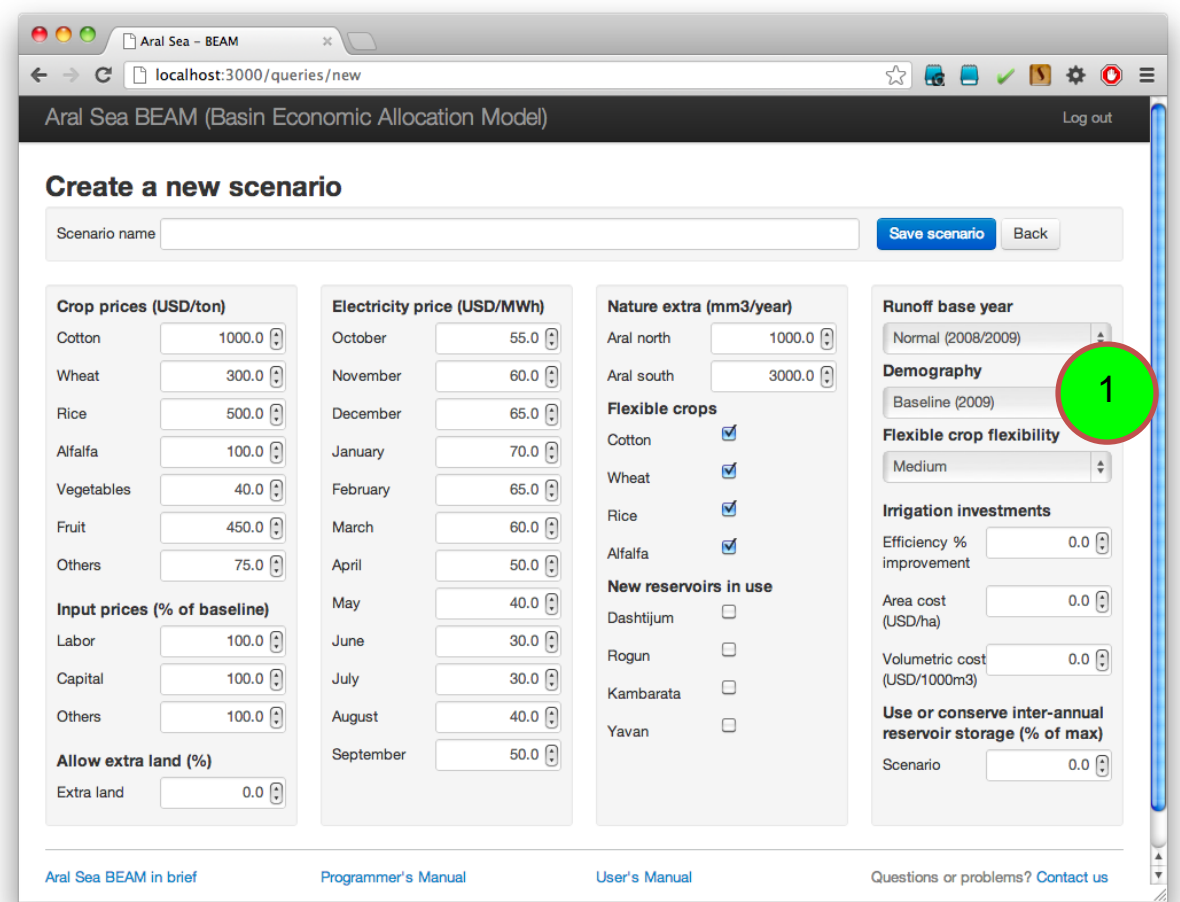

#### <span id="page-18-0"></span>**Как изменять параметр "гибкости" посевов**

При помощи параметра "гибкости" контролируется степень изменения площадей посевов по отношению к базовой линии. Под структурой посевов, соответствующей базовой линии, подразумеваются структура посевов и другие условия 2009 года. Когда земля и вода распределяются согласно критериям экономической оптимизации, параметр "гибкости" контролирует степень, до которой структура посевов может быть изменена. Параметр "гибкости" изменяется следующим образом:

1. Изменить параметр "гибкости" при помощи выпадающего меню под заголовком "Базовая и сценарная гибкость культур (Base and scenario flexible crop flexibility)".

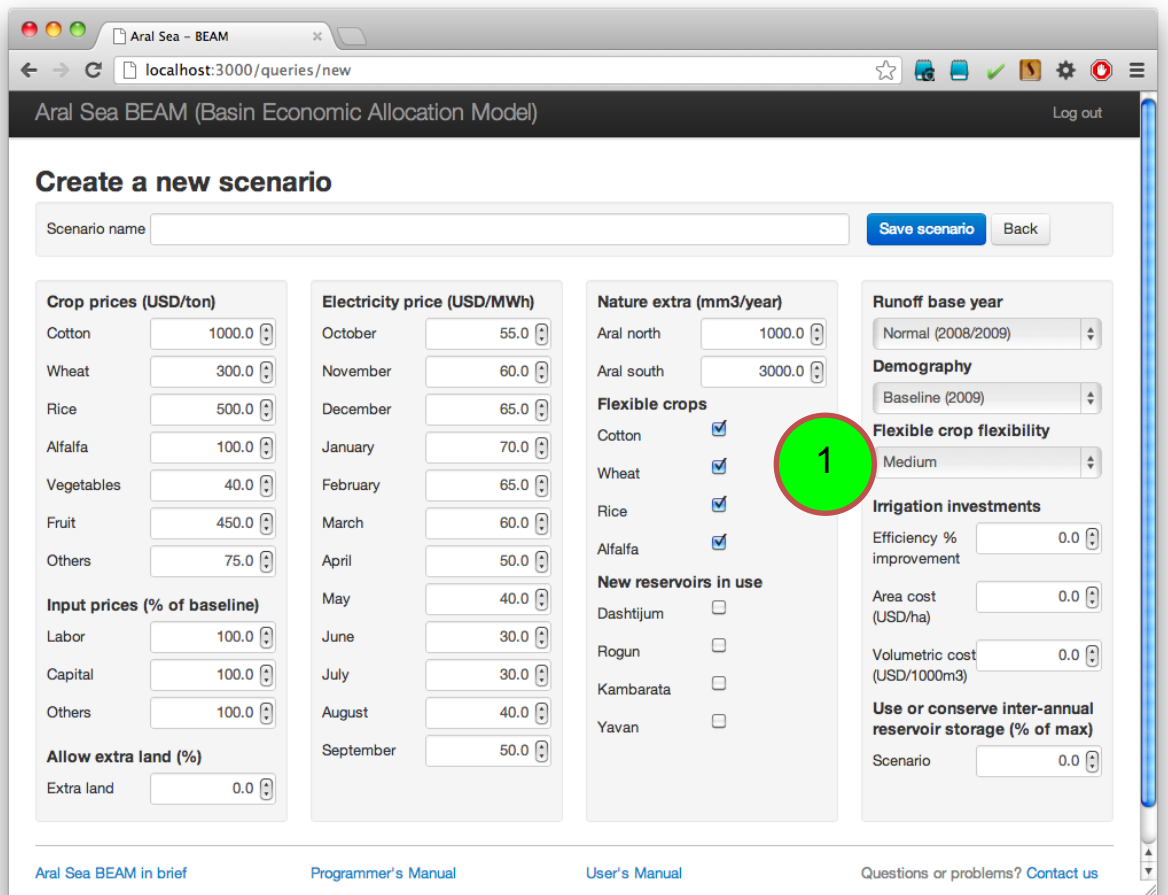

## <span id="page-19-0"></span>**Как изменять уровень инвестиций в повышение ирригационной эффективности (экономичности)**

Имеется возможность разработки сценариев, которые моделируют воздействия повышения эффективности (экономичности) орошения. Эти сценарии предполагают, что использование оросительной воды уменьшается в связи с инвестициями в технологии экономии воды. Инвестиции в повышение эффективности (экономичности) орошения могут относиться как к расходам в отношении площадей, так и к затратам на водопользование. Информация по водосбережению и стоимости изменяется пользователем. Чтобы изменить данные параметров эффективности (экономичности) орошения нужно:

- 1. Изменить уровень сберегаемой воды посредством изменения значения в ячейке, обозначаемой "Повышение экономичности (Efficiency % improvement)" в таблице "Сценарные инвестиции в орошение (Scenario irrigation investments)". Значение должно соответствовать процентному сокращению используемой воды на гектар в отношении использования воды в базовый год. Одно и то же процентное сокращение применяется для всех типов культур повсеместно (т.е., невозможно указывать различные процентные отношения для различных культур и территорий).
- 2. Указать стоимость внедрения и эксплуатации технологий водосбережения на гектар в ячейке, обозначаемой "Стоимость в USD/га (Cost USD/ha)" в таблице "Сценарные инвестиции в орошение (Scenario irrigation investments)". Удельная стоимость на единицу воды эксплуатационных затрат водосберегающих технологий вводится в клетку с лейблом "Volumetric cost (USD/1000m3)".

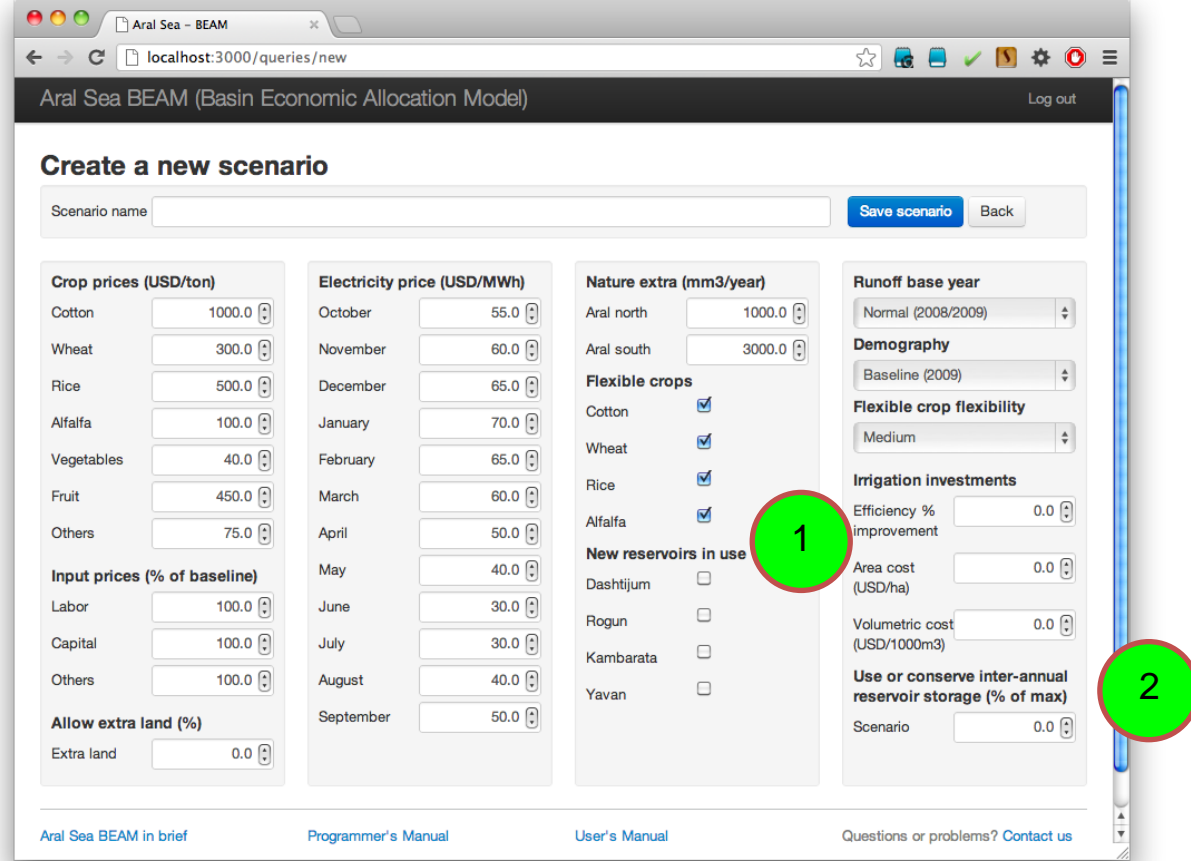

## <span id="page-20-0"></span>**Каким образом варьировать степень использования многолетнего запаса в водохранилище**

BEAM рассчитывает сценарий на период одного года, и совпадение накопленного объема в начале имитационного периода к объему, соответствующему окончанию имитационного периода, обычно затруднено; возможен такой вариант, чтобы в оптимизационной модели накопленный запас водохранилища конца периода сократился до нереального уровня. Тем не менее, некоторые из водохранилищ в бассейне Аральского моря были построены таким образом, чтобы обеспечить многолетнее регулирование для дополнительного стока в засушливые годы. Пользователь может выбирать "использование" части этого накопленного запаса посредством внесения изменения в таблицу "Наполнение водохранилища (Reservoir buildup)". Пользователь выбирает часть накопленного объема водохранилища в качестве процентной части от максимального потенциала. Если введено отрицательное значение, то это означает, что на конец периода имитации объем будет меньше, чем в начале периода. Если введено положительное значение, то на конец периода объем будет больше, чем на начало периода наполнения. Возможность осуществлять перенос накопленного объема применяется только к Токтогульскому и Нурекскому водохранилищам. Параметр наполнения водохранилища изменяется следующим образом:

1. Изменить значение в голубой части таблицы "Наполнение водохранилища (Reservoir buildup)". Значение должно быть указано в процентах от максимального объема водохранилища.

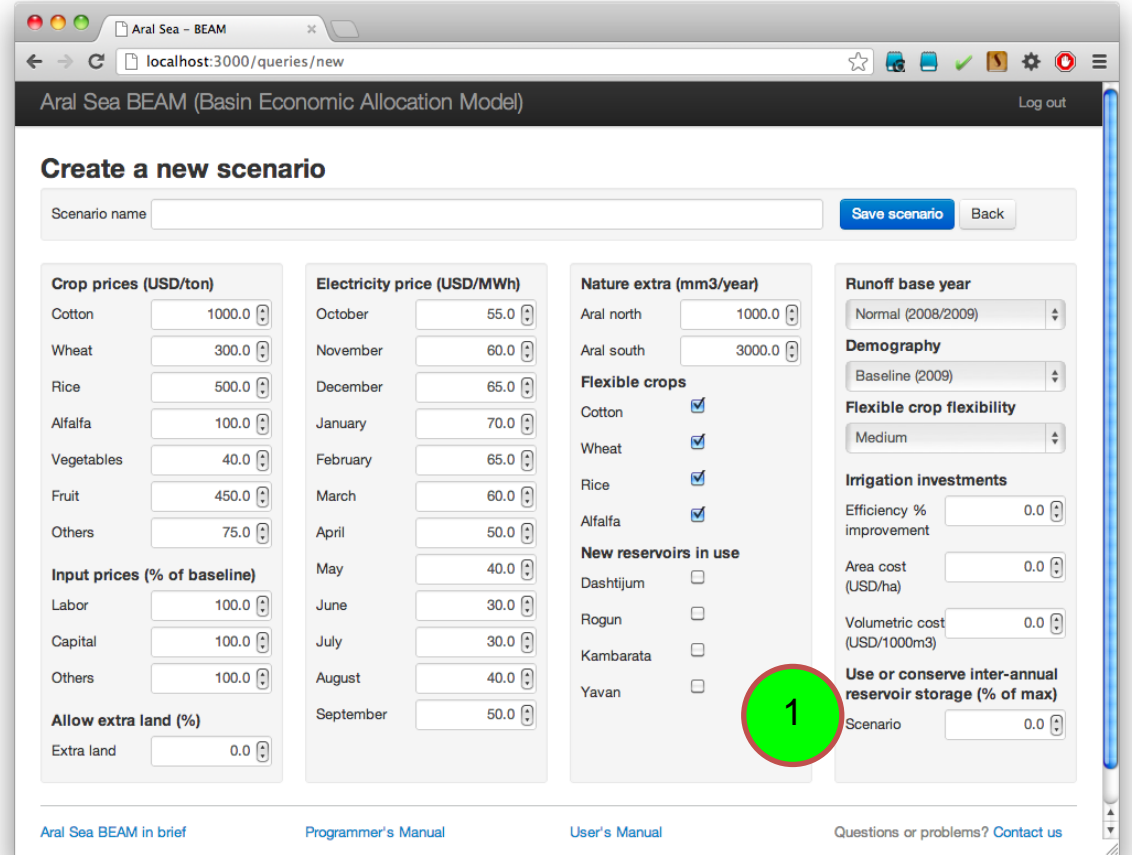

# <span id="page-21-0"></span>**Обзор и работа с результатами**

#### <span id="page-21-1"></span>**Как обновлять выходной файл Excel с результатами из программы GAMS**

Zip файл, содержащий модель, включает файл .xls, который используется для отображения результатов модели и несколько файлов .csv, содержащих выходные данные программы GAMS. Содержание файлов .csv должно импортировано в файл .xls пользователем. Для того чтобы импортировать результаты в модель .xls:

- 1. Разархивируйте содержание сохраненного файла zip в новую директорию.
- 2. Откройте файл .xls, который называется "beamOutput.xls".
- <span id="page-21-2"></span>3. Нажмите контрольную кнопку "Обновить все файлы вводных данных CSV (Refresh all CSV input data files)" в рабочем листе "главная страница (frontpage)".

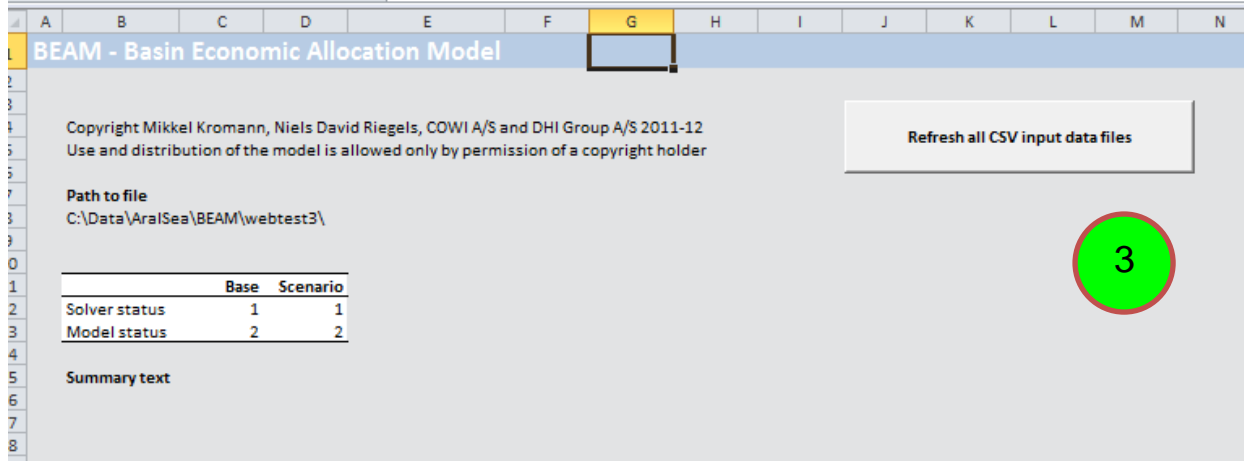

#### **Как организован выходной файл Excel?**

Пользовательский интерфейс для результатов состоит из числа рабочих листов, в которых содержатся выходные данные из модели GAMS. Данные рабочие листы организованы в следующие четыре группы:

- 1. Рабочий лист "главной страницы (frontpage)" с контрольной кнопкой, который используется для импорта выходных результатов из модели GAMS.
- 2. Рабочий лист, называемый "схема (schematic)", в котором содержится схема модели.
- 3. Набор рабочих листов с табуляциями черного цвета, содержащими обобщенные результаты из программы GAMS.
- 4. Набор рабочих листов с табуляциями черного цвета, содержащими прямые обобщенные результаты из программы GAMS. Данные, представленные в табуляциях черного цвета, обобщают данные из рабочих листов с табуляциями голубого цвета. Данные в табуляциях голубого цвета должны быть доступны или могут быть изменены только теми пользователями, которые знакомы с лежащим в основе программы GAMS.
- <span id="page-21-3"></span>5. Четвертая группа рабочих листов, содержащих информацию, используемую для импорта данных из лежащей в программе GAMS. Данные в рабочих листах четвертой группы должны быть доступны или могут быть изменены только теми пользователями, которые знакомы с лежащим в основе программы GAMS.

### **Как рассматривать схему модели**

Схема модели располагается в рабочем листе "схема (schematic)". Схема модели включает шесть типов узлов:

- 1. Узлы водных источников представляют приток поверхностного стока с водосбора.
- 2. Узлы водохранилищ представляют водохранилища и гидроэнергетические объекты. Тип узлов водохранилищ включает существующие и планируемые водохранилища.
- 3. Узлы рек представляют слияния двух или более узлов потоков верхнего течения, в местах, где соединяются два или более узлов потоков верхнего течения, и/или где разветвляются два или более узлов потоков нижнего течения.
- 4. Узлы зон планирования представляют расположение зон потребления воды.
- 5. Узлы возвратных вод представляют возвратные стоки из зон потребления воды.
- 6. Узлы озер представляют бессточные озера.

Стрелки между узлами указывают направление стока. Для интерпретации этой схемы, используется цветная диаграмма, чтобы указать различные типы узлов. Для обзора схемы модели:

<span id="page-22-0"></span>1. Навести на рабочий лист "Схема (Schematic)".

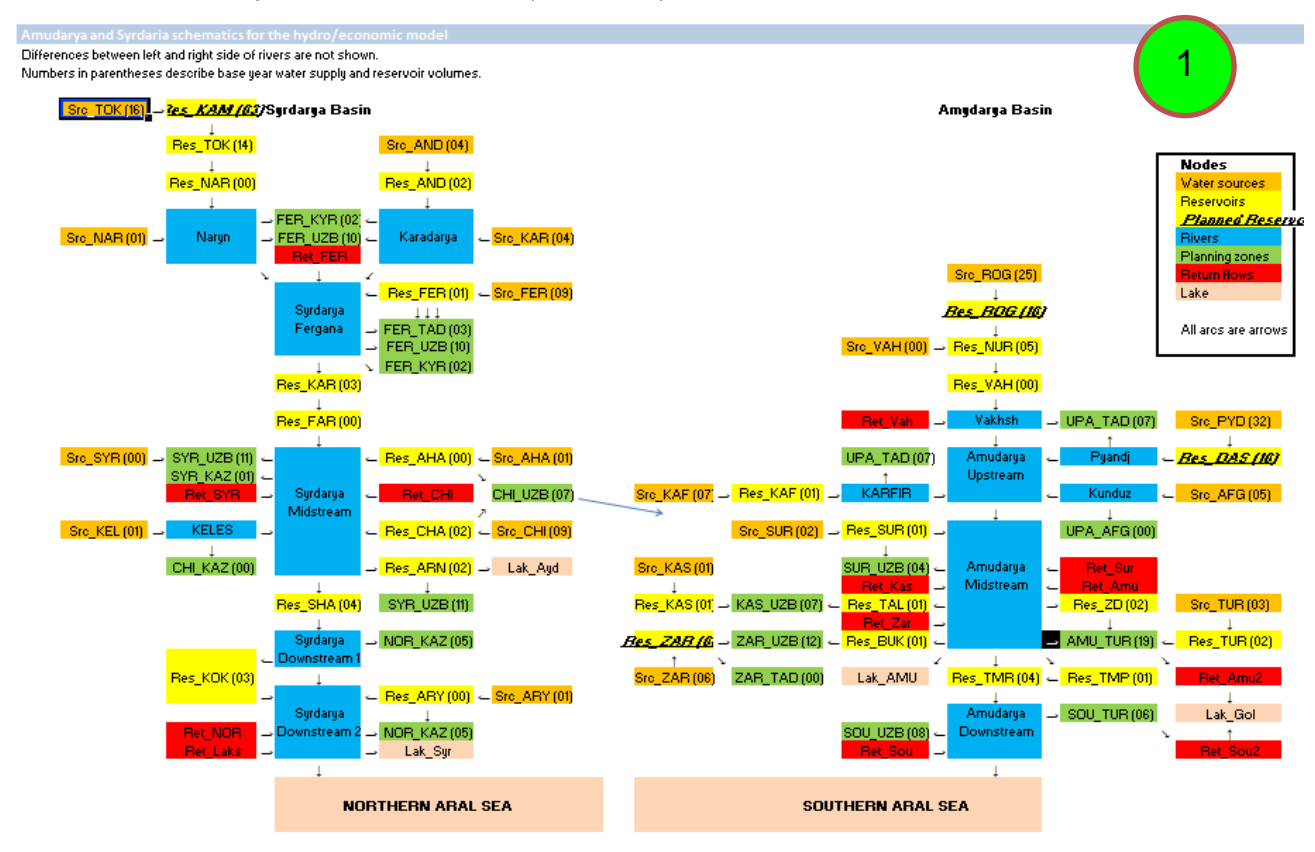

## **Как рассматривать предположения, использованные в сценарии модели**

Пользовательский интерфейс с результатами всегда представляет два типа имитации: базовый сценарий и сценарий, который был определен пользователем при помощи вводного пользовательского интерфейса. Это способствует сравнению сценарных результатов с результатами базового развития. Для того чтобы видеть сопутствующие сценариям предположения, все предположения записаны в рабочем листе "предположения (assumptions)". Для просмотра предположений:

1. Навести на рабочий лист "предположения (assumptions)".

## **Assumptions for baseline and Scenario**

<span id="page-23-0"></span>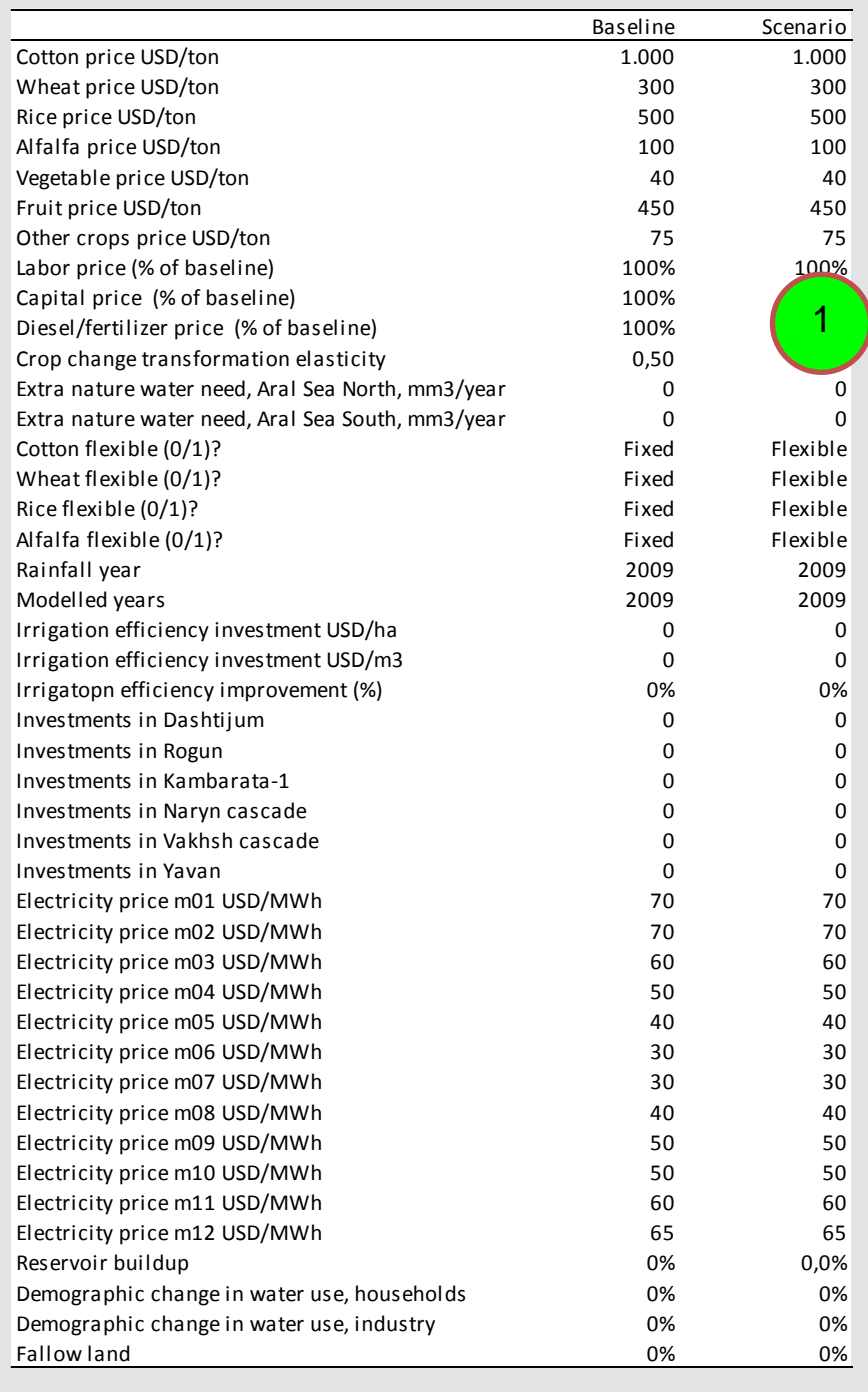

#### **Как просматривать сводку экономических данных**

Обобщенные экономические данные доступны в рабочем листе "экономика (economy)". Данные представлены по базовому сценарию и по сценарию, определенному пользователем при помощи интерфейса. Все данные агрегированы до бассейнового уровня и годового уровня, а также дезагрегированы до национального и месячного уровня. Следующие типы обобщенных данных представлены:

- 1. Общая добавленная стоимость: Общая добавленная стоимость представляет собой сумму добавленной стоимости в сельском хозяйстве и добавленной стоимости в гидроэнергетике. В целях подробной раскладки изучения того, как проводится оценка добавленной стоимости, пользователю следует обратиться к программному руководству BEAM. Данные таблицы позволяют пользователю увидеть последствия сценарного развития ситуации на общее благосостояние в сравнении с базовым положением. Дезагрегированные данные позволяют пользователю увидеть, как распределяются изменения по доходам в географическом отношении (измеряемые в доходах для отдельных стран) и в отношении времени (измеряемые по месяцам года).
- 2. Добавленная стоимость в сельском хозяйстве: Добавленная стоимость в сельском хозяйстве равна стоимости сельскохозяйственного производства за вычетом расходов на производственные ресурсы. Данные таблицы позволяют пользователю увидеть влияние сценарного развития на сельскохозяйственный сектор. Для сельскохозяйственного сектора распределение добавленной стоимости по месяцам не является значимым, поскольку результаты по месяцам, представленные в таблице, просто равняются общему годовому значению, поделенному на 12. Дезагрегирование до уровня месячных данных в этом случае выполняется для того, чтобы представить месячную картину в таблице "Общий доход (Total income)".
- 3. Добавленная стоимость в гидроэнергетике: Данные таблицы позволяют пользователю увидеть влияние сценарного развития на гидроэнергетический сектор. Эти данные также дезагрегированы по странам и месяцам.

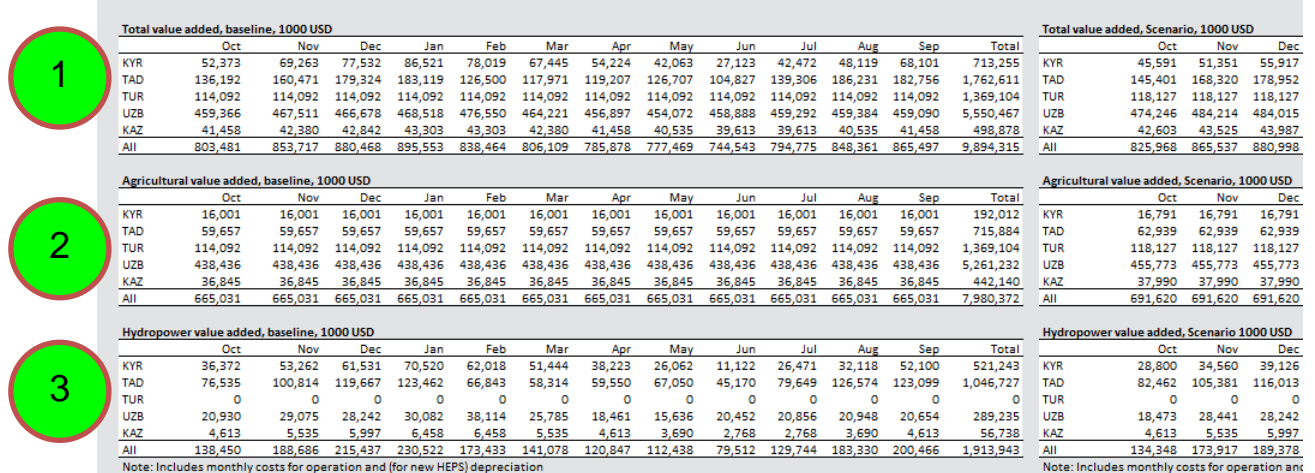

4. Также доступны обобщенные данные по производству гидроэнергетики и стоимости ирригационных инвестиций. В настоящей версии BEAM расходы на производство гидроэнергии принимаются равными нулю. Обобщенные данные, относящиеся к инвестиционным расходам на повышение эффективности (экономичности) орошения представляют затраты, определяемые в качестве предположений пользователем в интерфейсе.

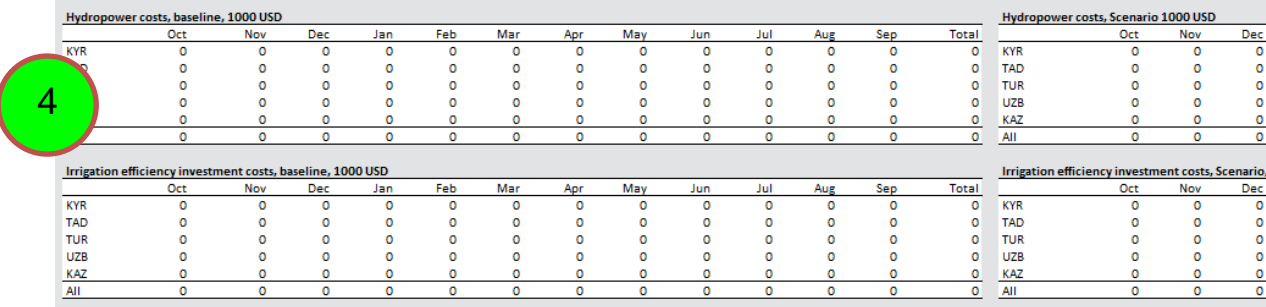

5. Обобщенные данные по добавленной стоимости также доступны и представлены в качестве процентного отношения к ВВП. Так представляется информация о важности сельского хозяйства и гидроэнергетики в бассейне для каждого из прибрежных государств. Значения ВВП, используемые для подготовки таблиц, - данные, соответствующие паритету покупательской способности 2009 года.

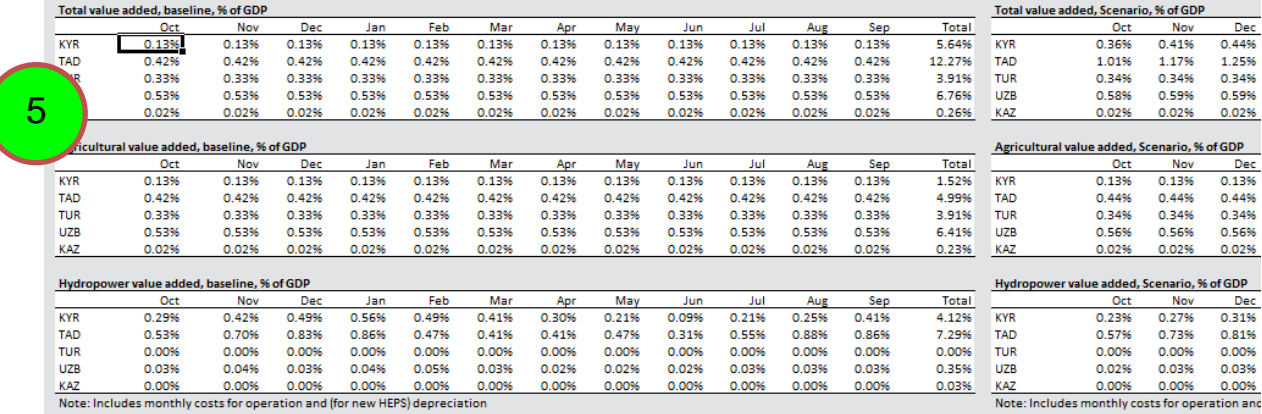

6. Обобщенные данные добавленной стоимости также доступны в единицах на ВВП на душу населения. Каждое число в таблице равняется добавленной стоимости, поделенной из расчета на ВВП на душу населения. Так представляется информация о важности сельского хозяйства и гидроэнергетики в бассейне для каждого из прибрежных государств в отношении количества населения.

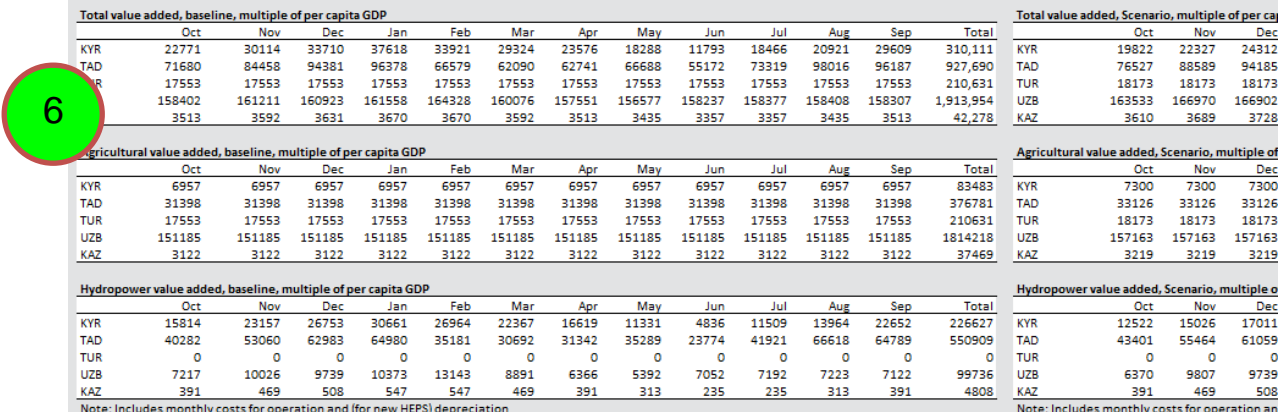

<span id="page-25-0"></span>Для всех таблиц, представленных в данном разделе, также имеются графики.

#### **Как просматривать сводку данных по гидроэнергетике**

Обобщенные данные по гидроэнергетике доступны в рабочем листе "ГЭС (HEPS)". Следующие типы обобщенных данных:

1. Данные по агрегированной добавленной стоимости и производству представлены на бассейновом и национальном уровнях. Агрегированные данные на национальном уровне включают только Кыргызстан и Таджикистан. Другие прибрежные страны не включены, поскольку основная подавляющая часть гидроэнергии производится к Кыргызстану и Таджикистану.

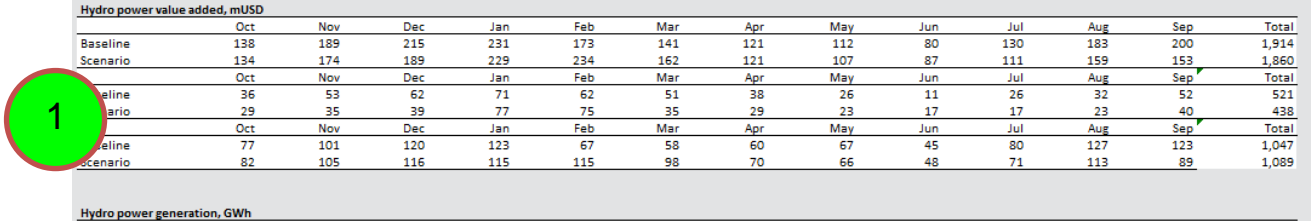

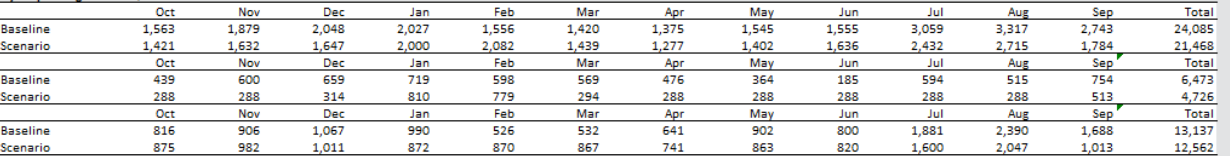

2. Также представлены данные по производству гидроэнергии и добавленной стоимости по водохранилищам и гидроэнергетическим объектам в отдельности.

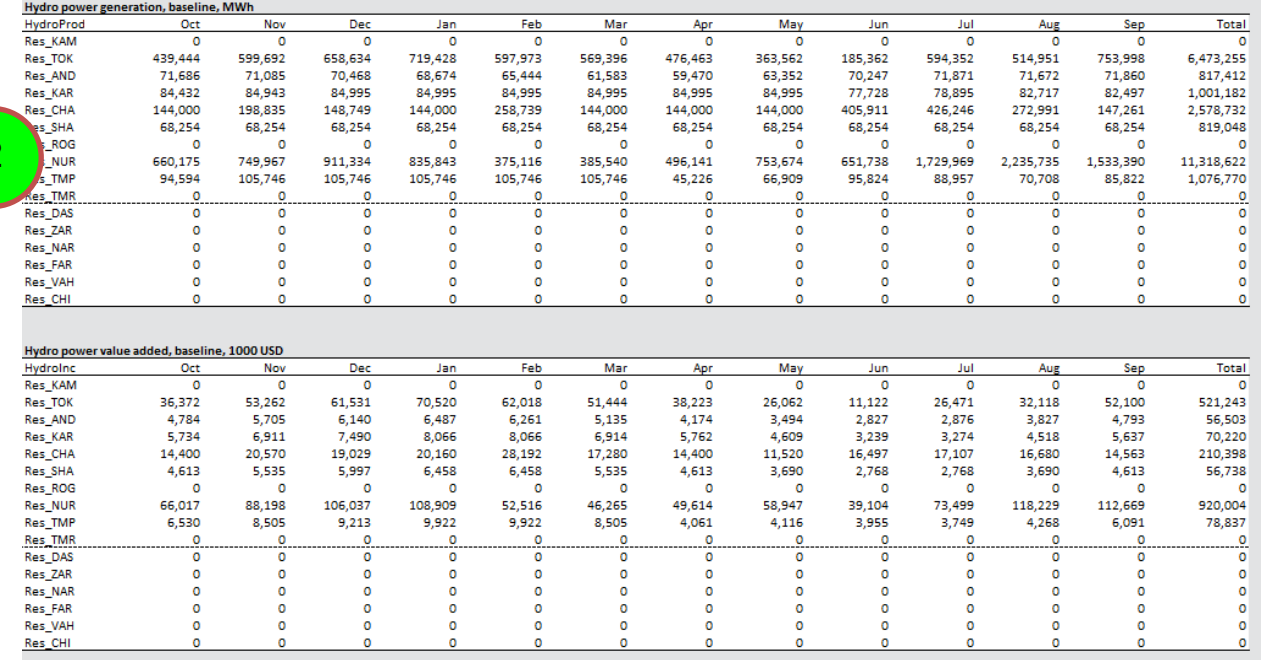

3. Средние напоры воды (см. Глоссарий) также представлены для всех водохранилищ и гидроэнергетических объектов.

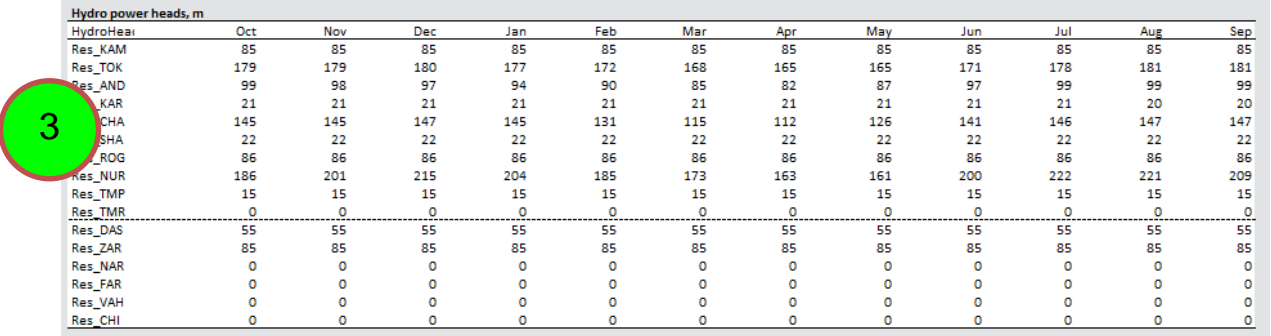

<span id="page-27-0"></span>Для всех таблиц, представленных в данном разделе, также имеются графики.

#### **Как рассматривать обобщенные сельскохозяйственные данные**

Обобщенные сельскохозяйственные данные доступны в рабочем листе "сельское хозяйство (agriculture)". Все данные агрегированы до бассейнового уровня и дезагрегированы по странам и типу культуры. Представлены следующие типы обобщенных данных:

- 1. Добавленная стоимость в сельском хозяйстве: добавленная стоимость в сельском хозяйстве равна разнице между стоимостью сельскохозяйственного производства и его производственными вкладами. Данные таблицы позволяют пользователю увидеть влияние сценарного развития на благосостояние сельскохозяйственного сектора. Дезагрегированные данные позволяют пользователю увидеть, каким образом последствия сценарного развития на благосостояние распределены по странам и типу культур.
- 2. Стоимость сельскохозяйственного производства: стоимость сельскохозяйственного производства равняется продукту стоимостного значения сельскохозяйственного производства и продажные цены урожая. Данные таблицы позволяют пользователю увидеть влияние сценарного развития на валовой доход от сельского хозяйства. Дезагрегированные данные позволяют пользователю увидеть, каким образом последствия сценарного развития на благосостояние распределены по странам и типу культур.
- 3. Сельскохозяйственное производство: сельскохозяйственное производство равняется продукту дохода от урожая культуры, умноженного на площадь посева. Данные таблицы позволяют пользователю увидеть влияние сценарного развития на производство культур. Дезагрегированные данные позволяют пользователю увидеть, каким образом последствия распределены по странам и типу культур.

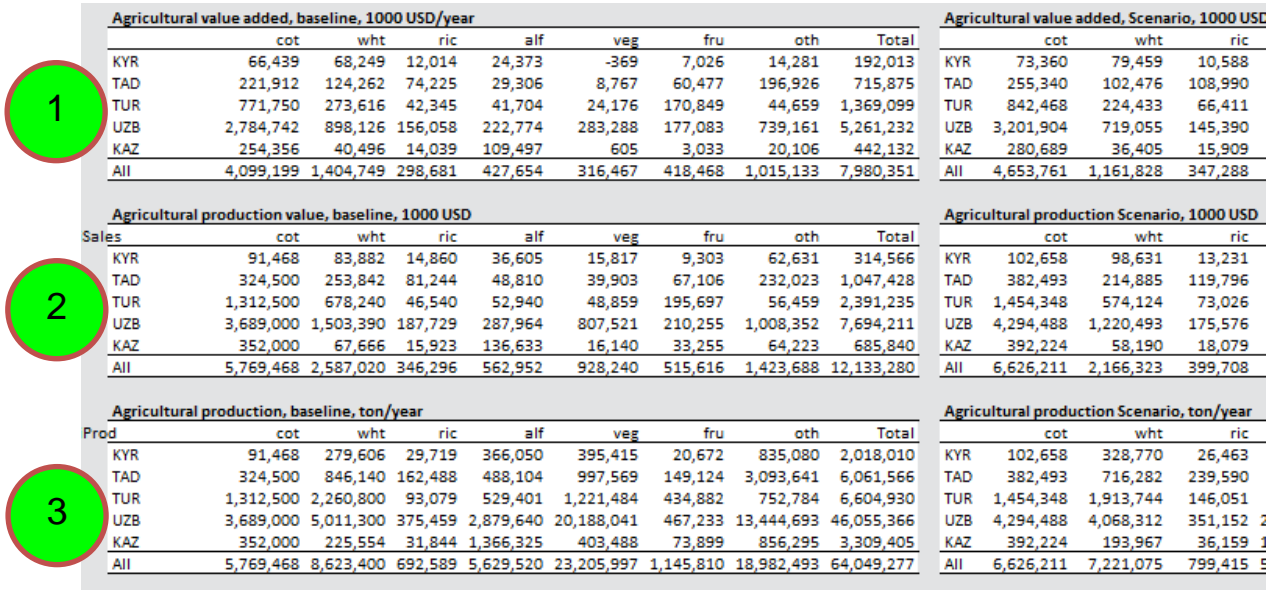

- 4. Водопользование: Данные таблицы позволяют пользователю увидеть влияние сценарного развития на сельскохозяйственное водопользование. Дезагрегированные данные позволяют пользователю увидеть, каким образом последствия распределены по странам и типу культур.
- 5. Землепользование: Данные таблицы позволяют пользователю увидеть влияние сценарного развития на сельскохозяйственное землепользование. Дезагрегированные данные позволяют пользователю увидеть, каким образом последствия распределены по странам и типу культур.
- 6. Использование труда: Данные таблицы позволяют пользователю увидеть влияние сценарного развития на использование труда в сельском хозяйстве. Дезагрегированные данные позволяют пользователю увидеть, каким образом последствия распределены по странам и типу культур.

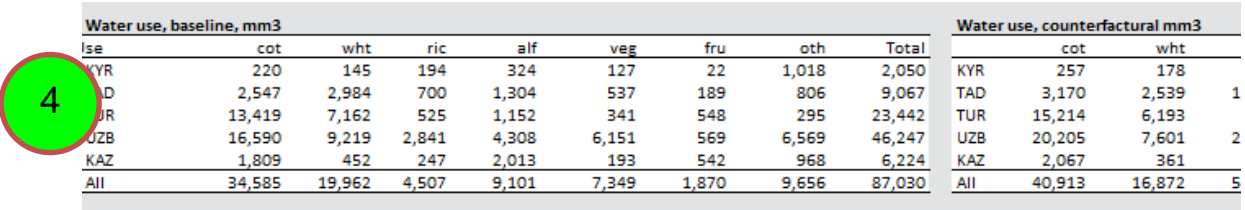

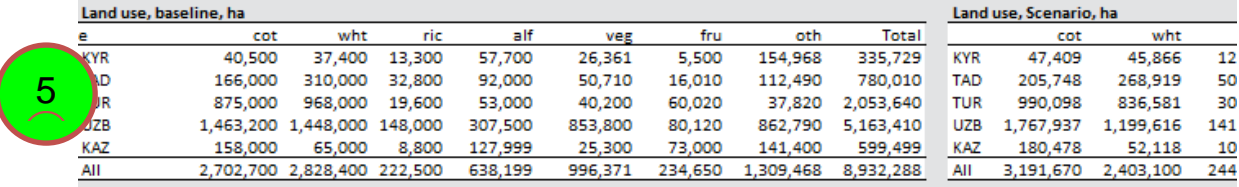

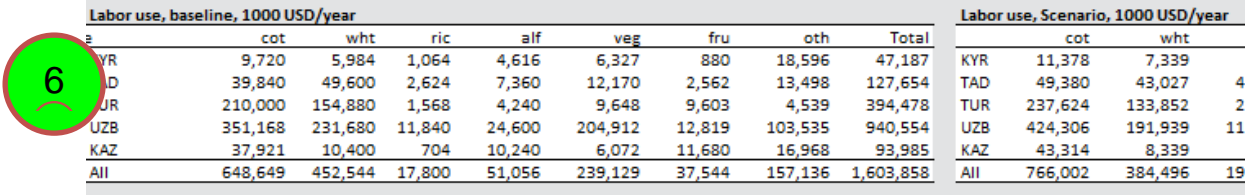

- 7. Соотношение добавленной стоимости к водопользованию: Данные таблицы позволяют пользователю увидеть, как изменяется соотношение добавленной стоимости к водопользованию от базового уровня к сценарному уровню по каждой стране и типу культуры.
- 8. Соотношение добавленной стоимости к землепользованию: Данные таблицы позволяют пользователю увидеть, как изменяется соотношение добавленной стоимости к землепользованию от базового уровня к сценарному уровню по каждой стране и типу культуры.

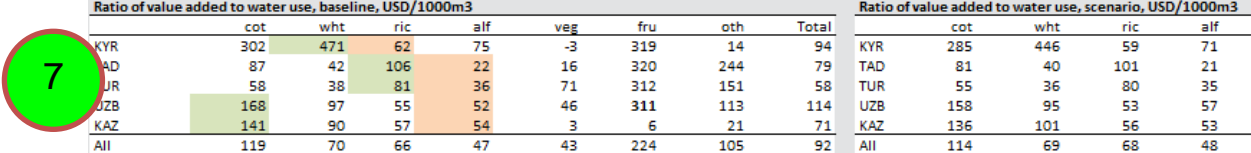

Green shaded cells are highest value, red shaded cells are lowest value (of flexible crops)

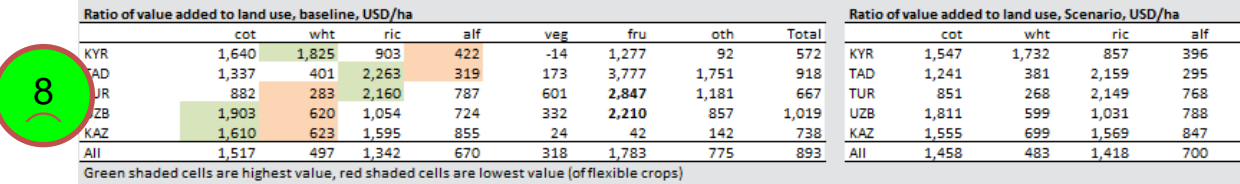

- 9. Урожай: Данные таблицы позволяют пользователю увидеть, как урожаи культур изменяются от базового уровня к сценарному для каждой страны и по типу культуры.
- 10. Удельное водопотребление: Данные таблицы позволяют пользователю увидеть, как потребление воды на гектар изменяется от базового уровня к сценарному уровню для каждой страны и по типу культуры.

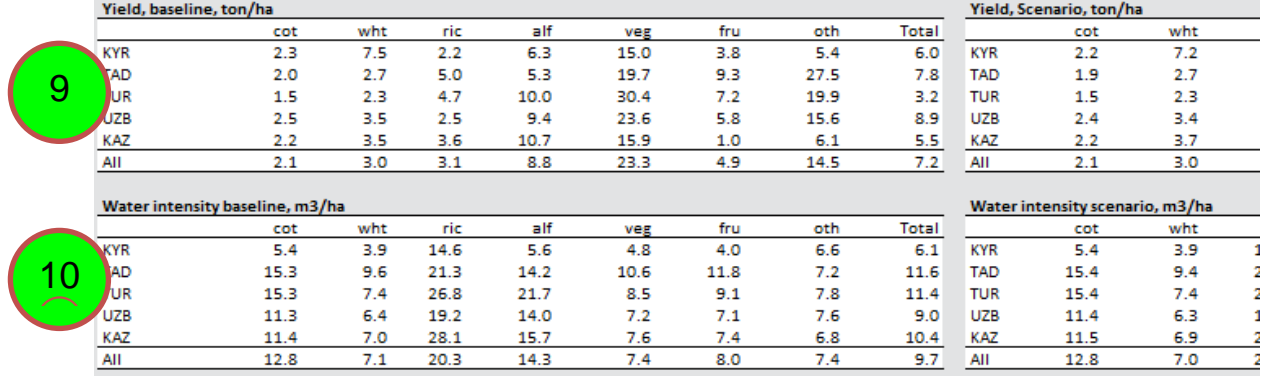

<span id="page-29-0"></span>Для всех таблиц, представленных в данном разделе, также имеются графики.

## **Как рассматривать сельскохозяйственные данные, дезагрегированные по зонам планирования**

Сельскохозяйственные данные, дезагрегированные по зонам планирования, находятся в рабочем листе "сельское хозяйство по зонам (agricultureByZone)". Представленные данные те же, что и данные в рабочем листе "сельское хозяйство (agriculture)". Следующие типы обобщенных данных представлены:

- 1. Добавленная стоимость в сельском хозяйстве.
- 2. Стоимость сельскохозяйственного производства.

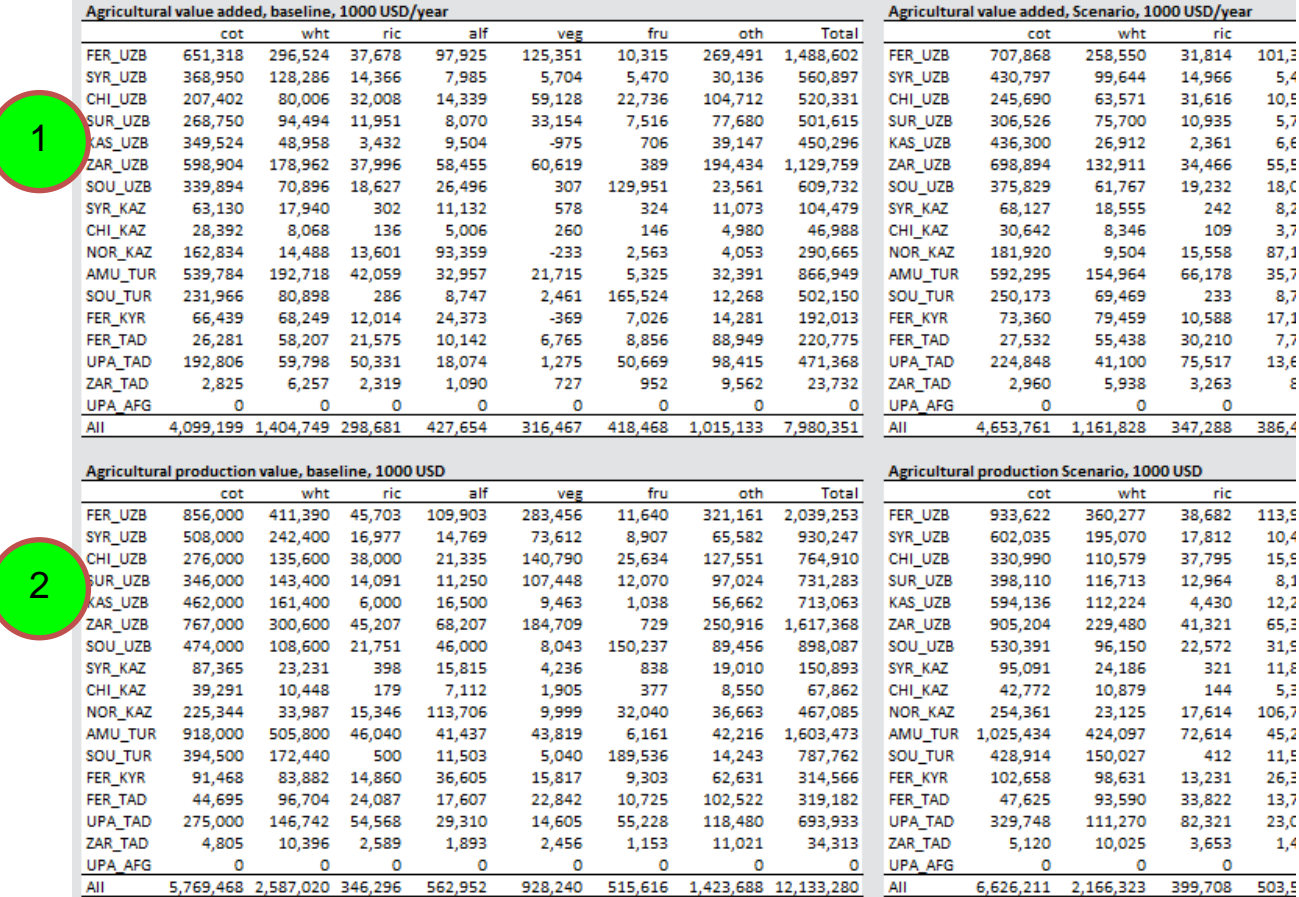

#### 3. Сельскохозяйственное производство.

#### 4. Водопользование.

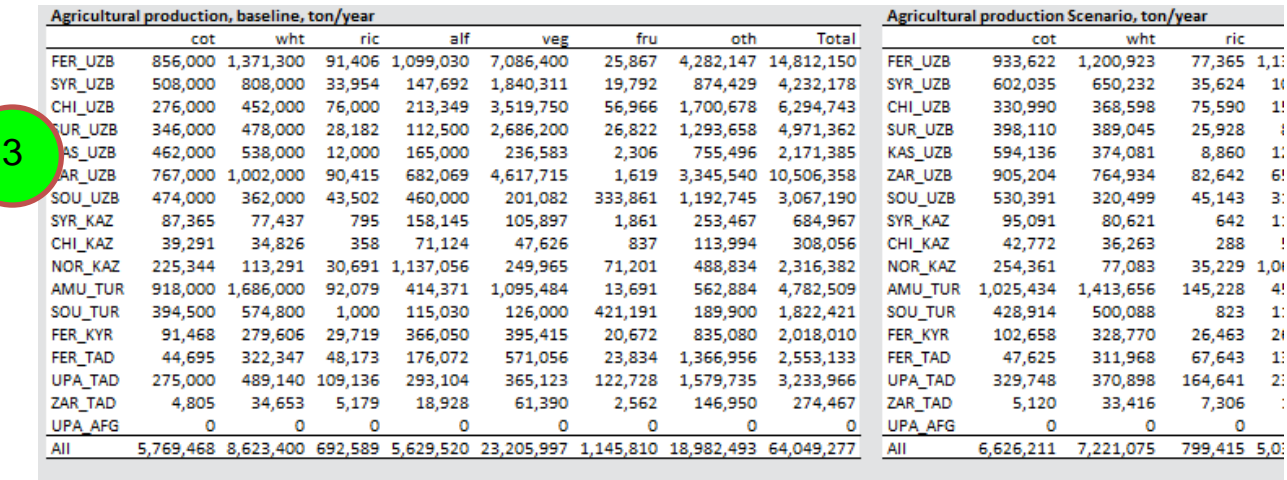

#### Water use, baseline, mm3

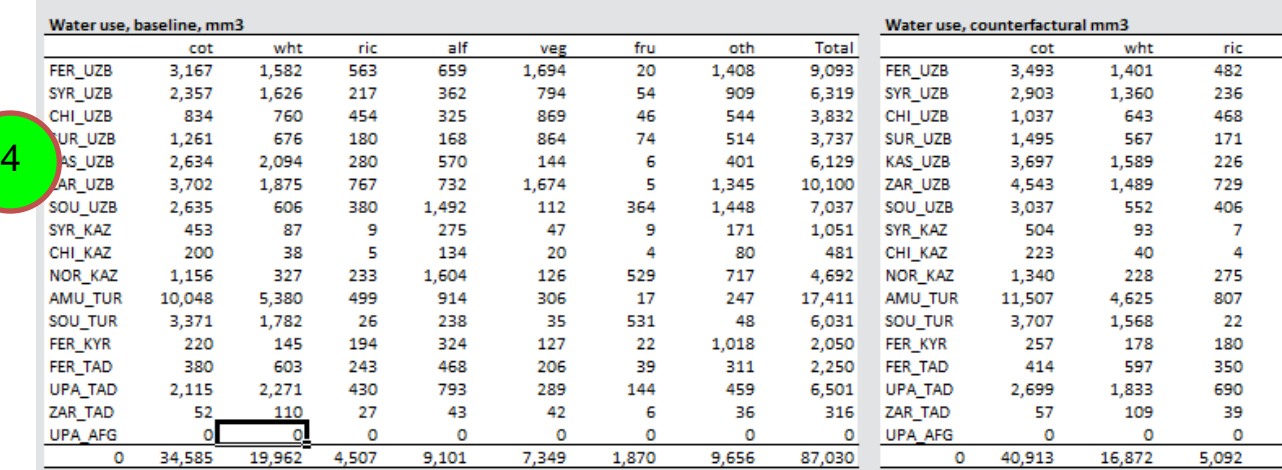

#### 5. Землепользование.

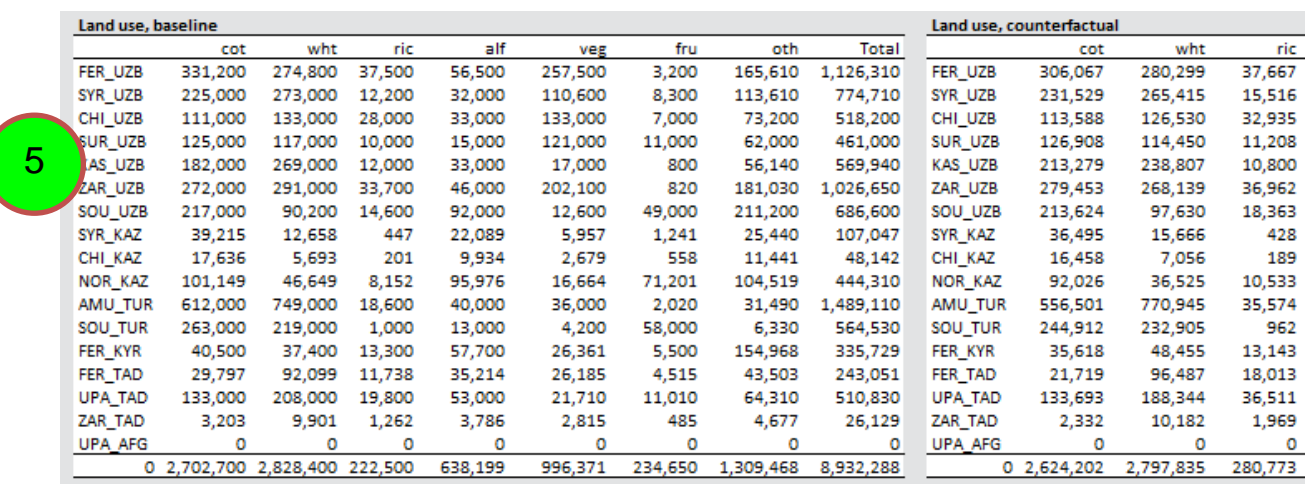

6. Соотношение добавленной стоимости к землепользованию.

#### 7. Соотношение добавленной стоимости к водопользованию.

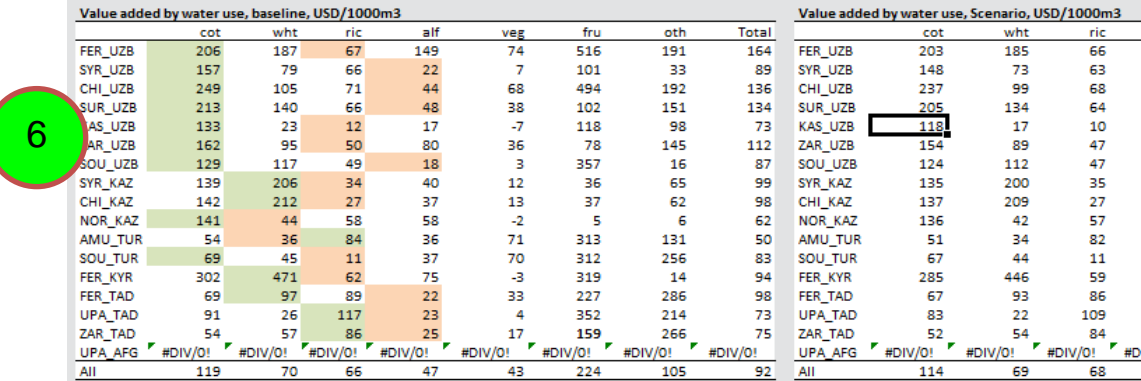

Green shaded cells are highest value, red shaded cells are lowest value (of flexible crops)

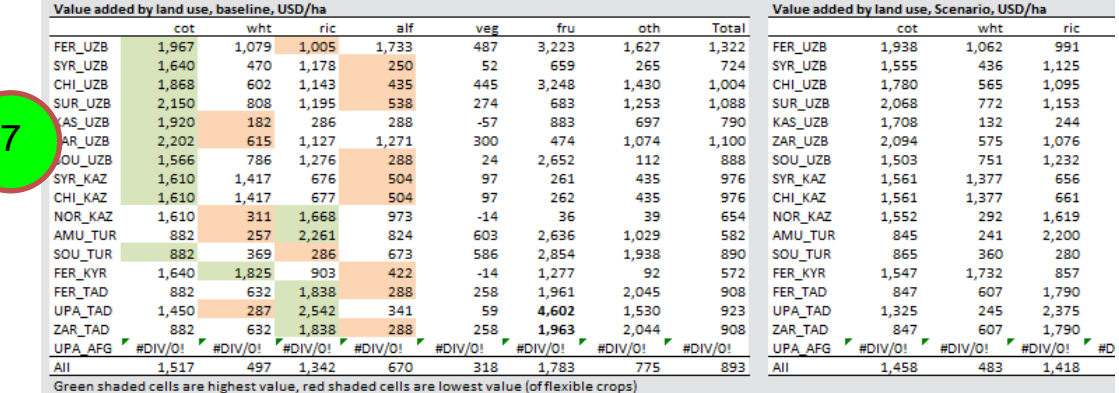

8. Доход от урожая.

#### 9. Удельное водопотребление.

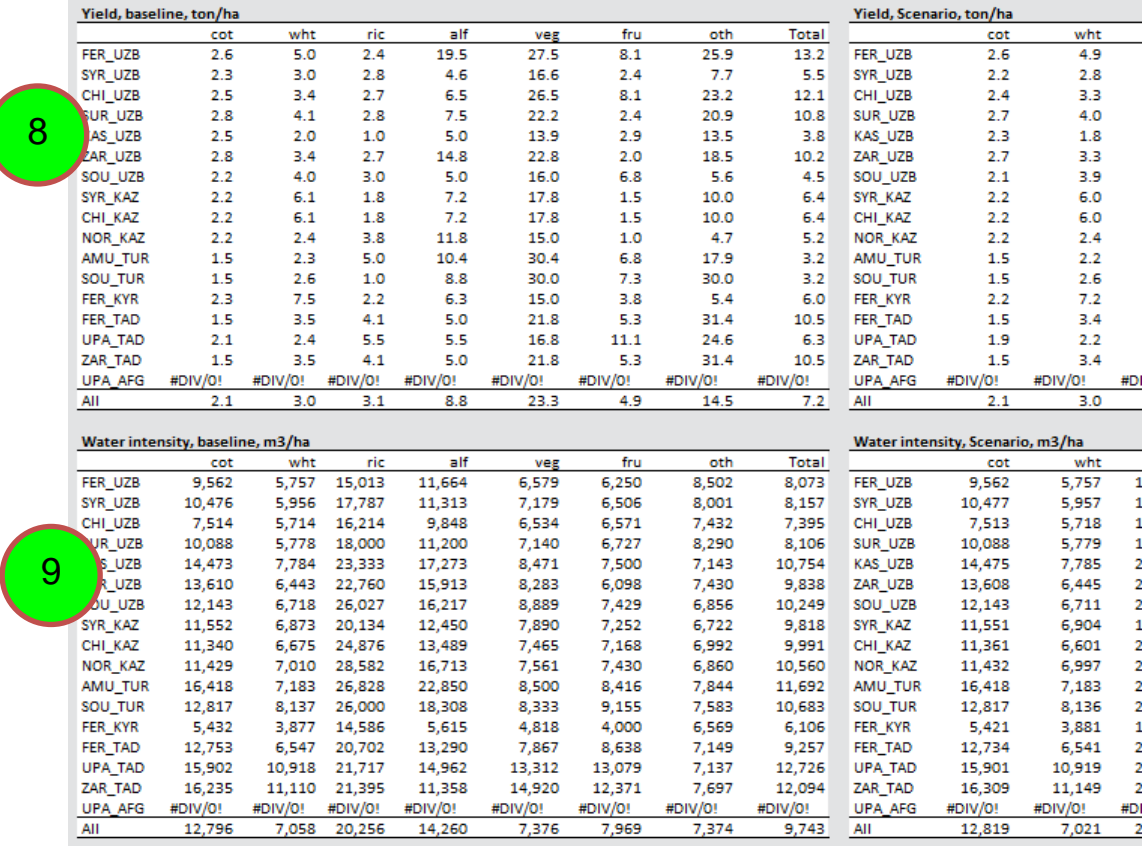

<span id="page-32-0"></span>Для всех таблиц, представленных в данном разделе также имеются графики.

#### **Как просматривать информацию об операциях на водохранилищах**

Информация об эксплуатации водохранилищ находится в рабочем листе "водохранилища (reservoirs)". Доступны следующие типы информации:

#### 1. Сбросы из водохранилищ, агрегированные по странам.

2

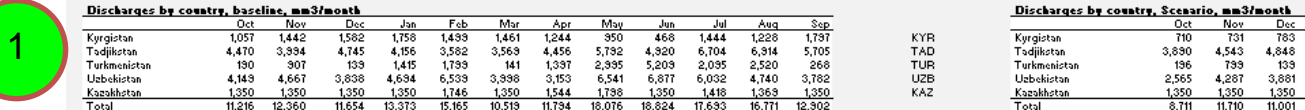

#### 2. Изменения в накопленных запасах водохранилищ, агрегированных по речным разделам.

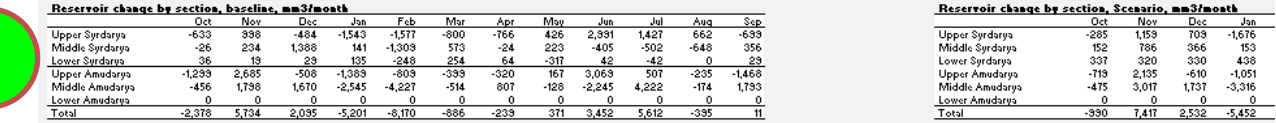

#### 3. Уровни водохранилищ, агрегированные по речным разделам.

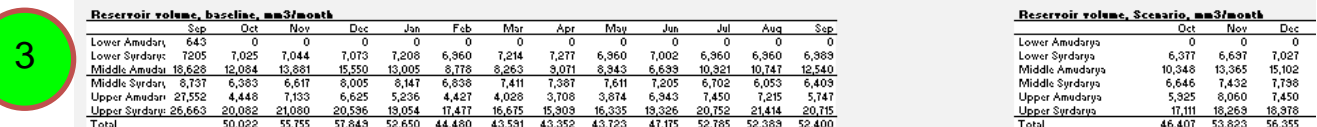

#### 4. Объемы водохранилищ, дезагрегированные до отдельных водохранилищ.

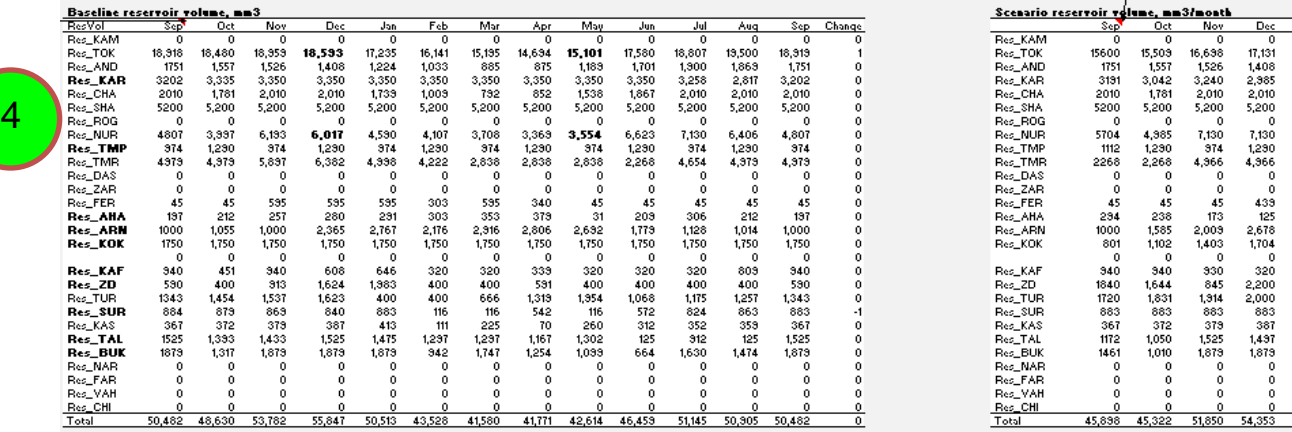

5. Сбросы из водохранилищ, дезагрегированные до отдельных водохранилищ.

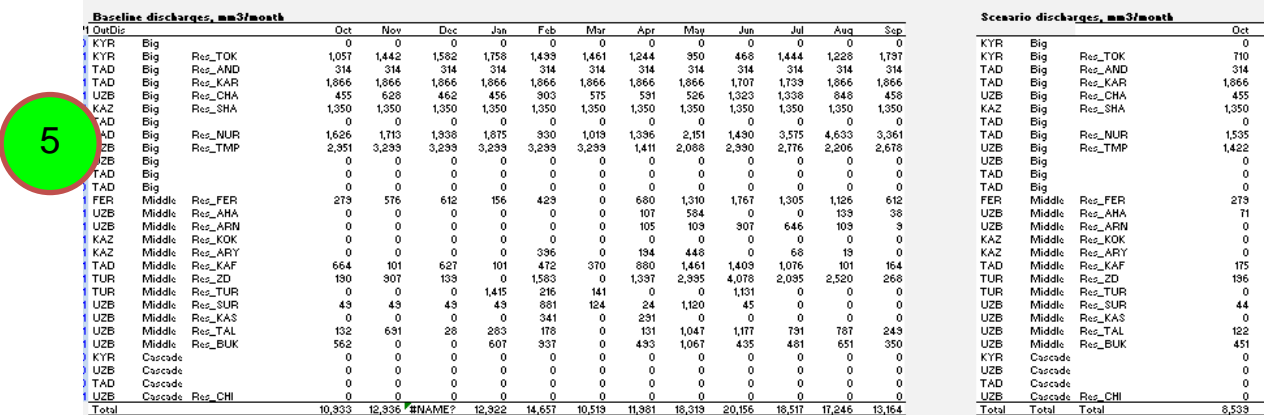

#### 6. Попуски из водохранилищ, дезагрегированные до отдельных водохранилищ.

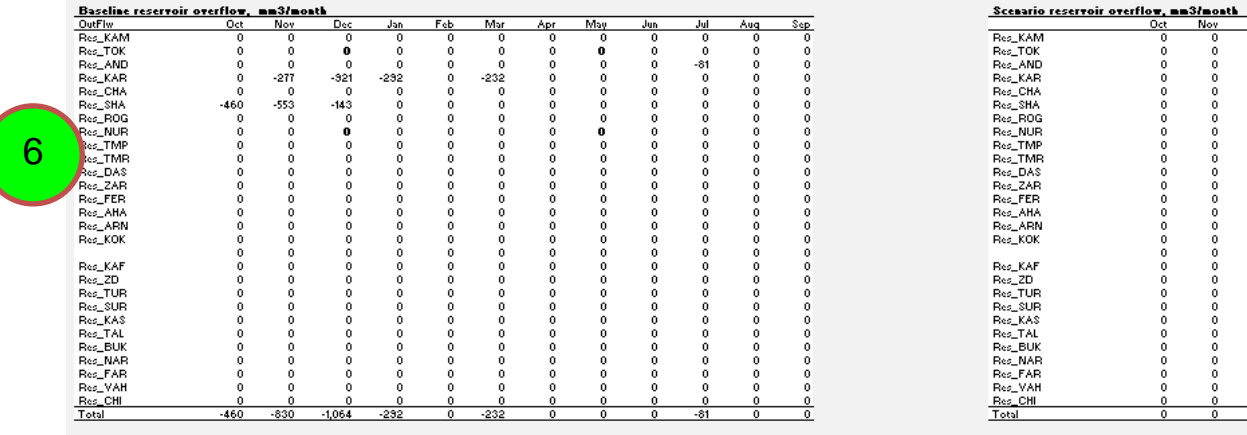

<span id="page-34-0"></span>Для всех таблиц, представленных в данном разделе, также имеются графики.

#### **Как просматривать другую информацию о водном балансе бассейна**

Другая информация о водном балансе бассейна доступна в рабочих листах "водный баланс (waterBalance)" и "баланс в деталях по зонам (balanceZoneDetail)". Большая часть этой информации используется для проверки водных балансов в рамках модели GAMS и для других целей обеспечения качества. Тем не менее, некоторая информация в данных рабочих листах может быть полезна для интерпретации сценарных воздействий. Данная информация обобщена ниже.

1. Сбросы в бессточные озера бассейна представлены в таблицах, называемых "Стоки в озера (Lake inflows)" в рабочем листе "водный баланс (waterBalance)". Данная информация полезна для интерпретации воздействия отдельного сценария попусков в Аральское море и другие бессточные озера.

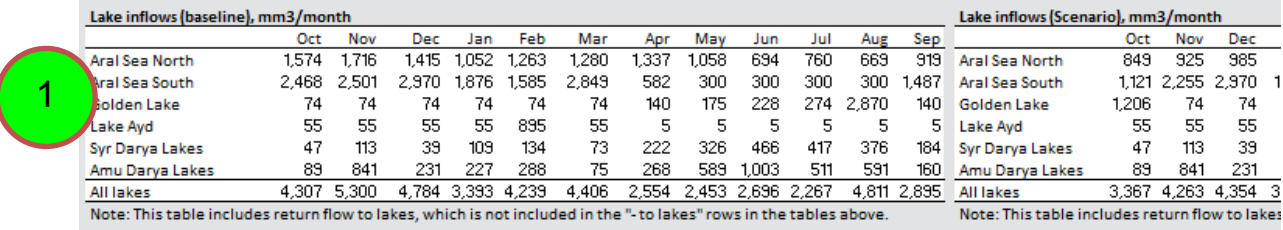

# <span id="page-35-0"></span>**Отчетность**

Было разработано несколько графиков для стандартизации отчетности сценарных результатов и интерпретации сценарных воздействий. Для того чтобы быть обеспечить последовательность работы модели с целями проекта необходимо иметь возможность интерпретировать результаты каждого сценария в отношении воздействия на категории эффективности, экономичности и равноправия/справедливости. Каждый график был разработан для того, чтобы представить информацию о воздействиях сценарного развития на каждое из этих трех соображений.

## <span id="page-35-1"></span>**Какие графики могут быть использованы для оценки воздействий на эффективность?**

Эффективность определяется как мера степени, при которой институты распределения воды увеличивают благосостояние. Благосостояние в этом случае определяется на уровне бассейна. Поэтому изменение в распределении воды рассматривается так, чтобы повышать эффективность, если при данном изменении благосостояние на уровне бассейна увеличивается:

1. График, именуемый "Годовой бассейновый доход (Annual basin income)", в рабочем листе "экономика (economy)" сравнивает общую добавленную стоимость бассейна базового уровня и сценарного. Общий доход в бассейне дезагрегирован до гидроэнергетики и орошения (все другие виды водопользования представлены в качестве ограничений в модели и поэтому не отражены в расчете бассейнового дохода). Сравнение общего дохода, представленное в левой части графика, является лучшим единственным измерением эффективности на уровне бассейна.

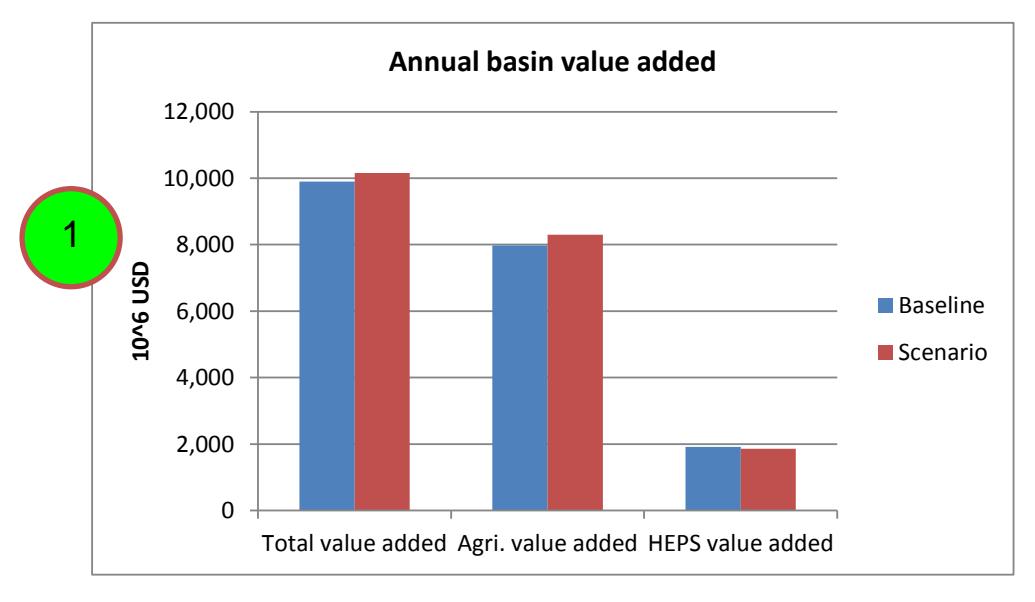

2. Тем не менее, графики, дезагрегированные до уровня стран, сравнивают добавленную стоимость на единицу использованной земли и воды в рабочем листе "сельское хозяйство (agriculture)" и дают некоторое понимание того, как эффективность водопользования меняется в сравнении базового и сценарного уровней.

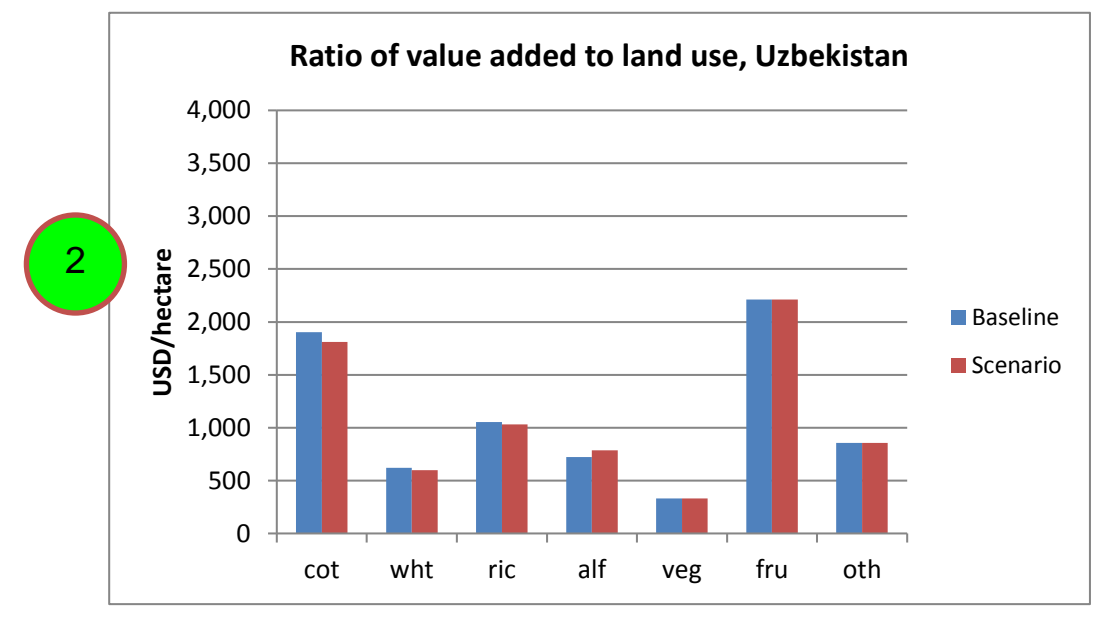

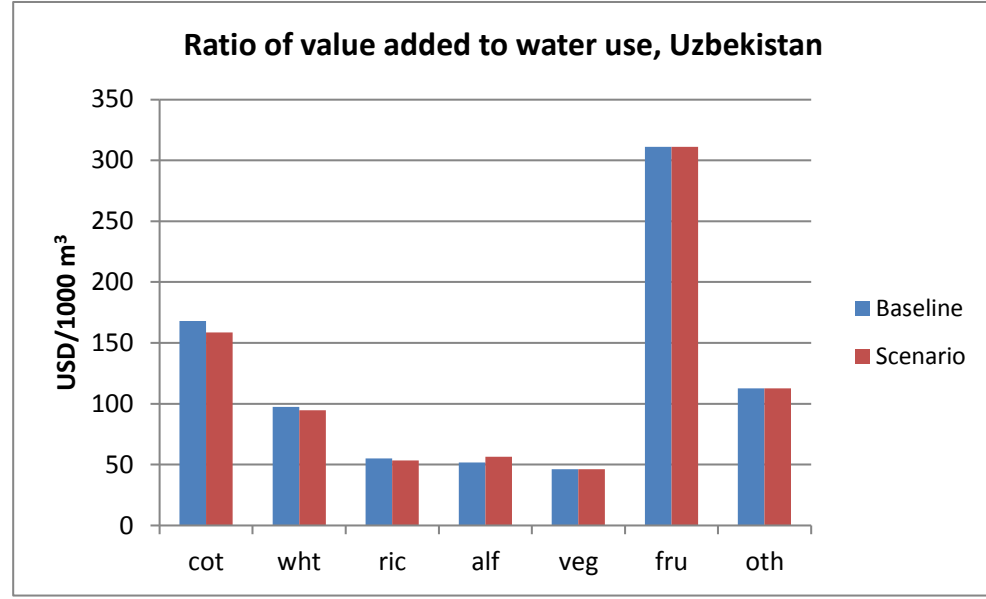

<span id="page-37-0"></span>3. Поскольку эксплуатационные операции на водохранилищах производятся сообразно критериям экономической оптимизации во всех сценариях, то эти результаты могут дать понимание того, каким образом управлять водохранилищами, чтобы максимизировать эффективность. График, именуемый "Объем водохранилища (Reservoir volume)" в рабочем листе "водохранилища (reservoirs)", сравнивает базовые и сценарные запасы водохранилища в Токтогуле и Нарыне. Данный график дает понимание того, как данные водохранилища могут эксплуатироваться так, чтобы максимизировать экономическое благосостояние всего бассейна.

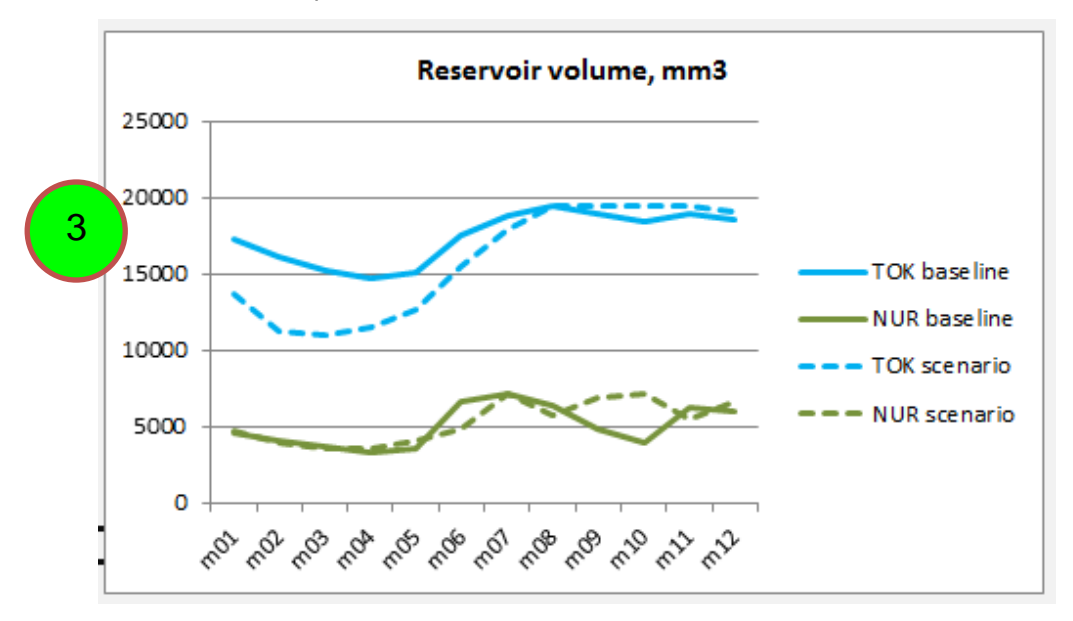

## **Какие графики могут быть использованы для оценки воздействий на экономичность?**

Экономичность определяется как мера уровня активности использованной воды на единицу. К примеру, экономичность водопользования в производстве орошаемого хлопка может быть измерена в отношении годового количества воды, использованной на гектар в производстве, или количество воды, использованной на тонну продукта. Меры, повышающие экономичность, такие как водосберегающие технологии в ирригации, способствуют высвобождению воды для других целей и тем самым повышают общую эффективность. Следующий график может быть использован для оценки воздействий на экономичность водораспределения:

<span id="page-38-0"></span>1. Графики, обозначаемые "Удельное водопотребление (Water intensity)", сравнивают водопользование на гектар базового и сценарного уровней.

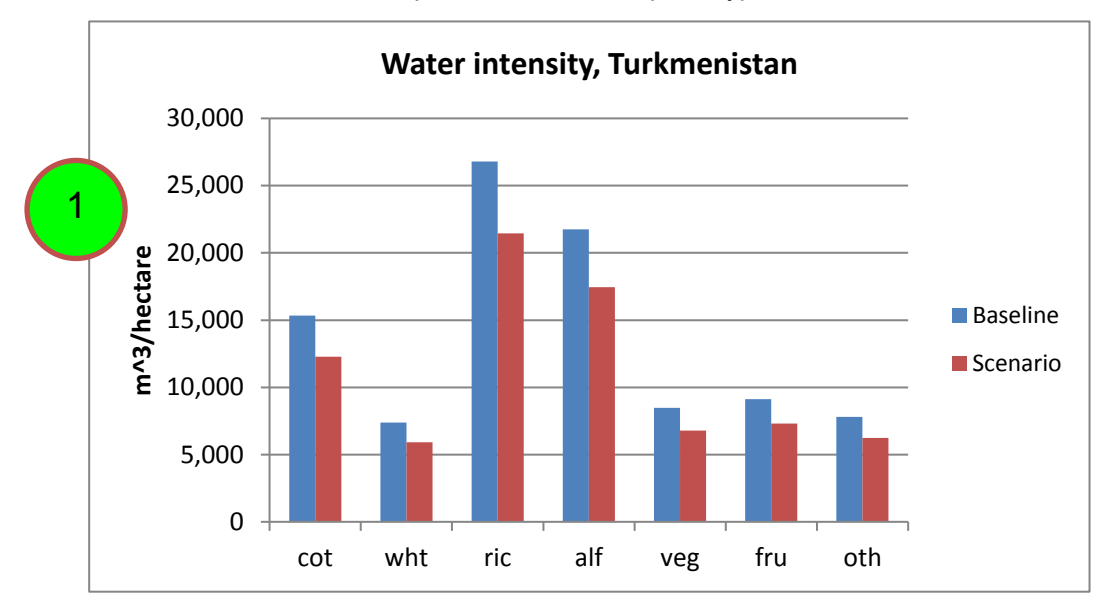

## **Какие графики могут быть использованы для оценки воздействия на равноправие/справедливость?**

Равноправие определяется как мера степени, при которой мероприятия по повышению эффективности и экономичности влияют на благосостояние различных групп в регионе. Меры, увеличивающие общее благосостояние бассейна, могут иметь позитивное воздействие на некоторые группы и негативное воздействие на другие. Меры, повышающие экономичность, также могут иметь ряд последствий на различные группы. Следующие графики могут быть использованы для оценки воздействий на равноправие/справедливость водораспределения:

1. График, именуемый "Годовая добавленная стоимость от производства ГЭС по странам (Annual national value added from HEPS)" в рабочем листе "Экономика (economy)", представляет информацию о том, как изменения в благосостоянии в результате изменений в производстве гидроэнергии распределяются по прибрежным странам. Данный график также доступен в единицах ВВП.

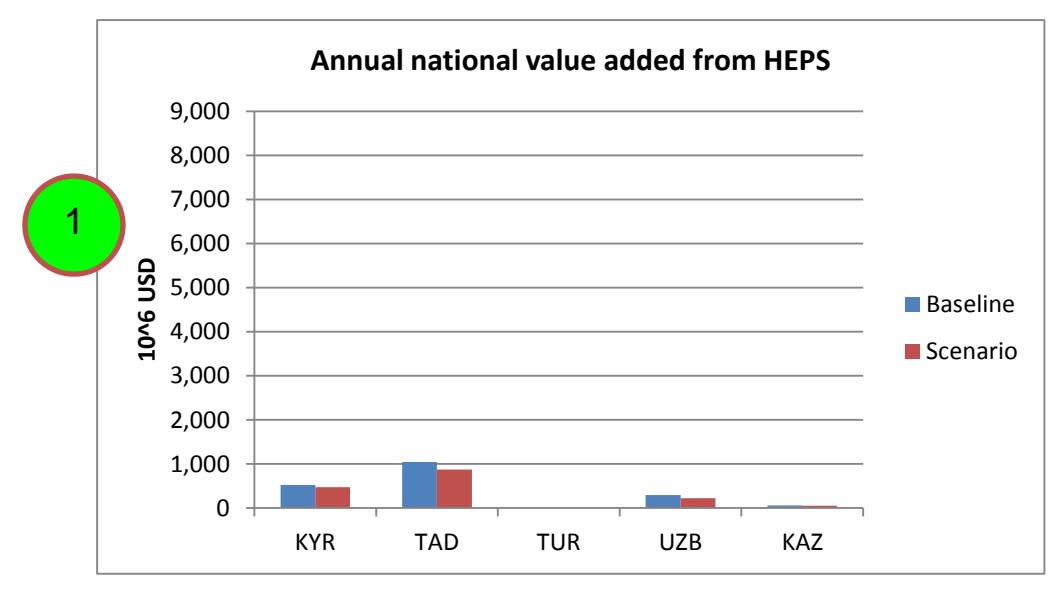

2. График, именуемый "Годовой национальный доход от сельского хозяйства (Annual national income from agriculture)" в рабочем листе "Экономика (economy)", представляет информацию о распределении дохода от сельского хозяйства по прибрежным странам. Данный график также доступен в единицах ВВП.

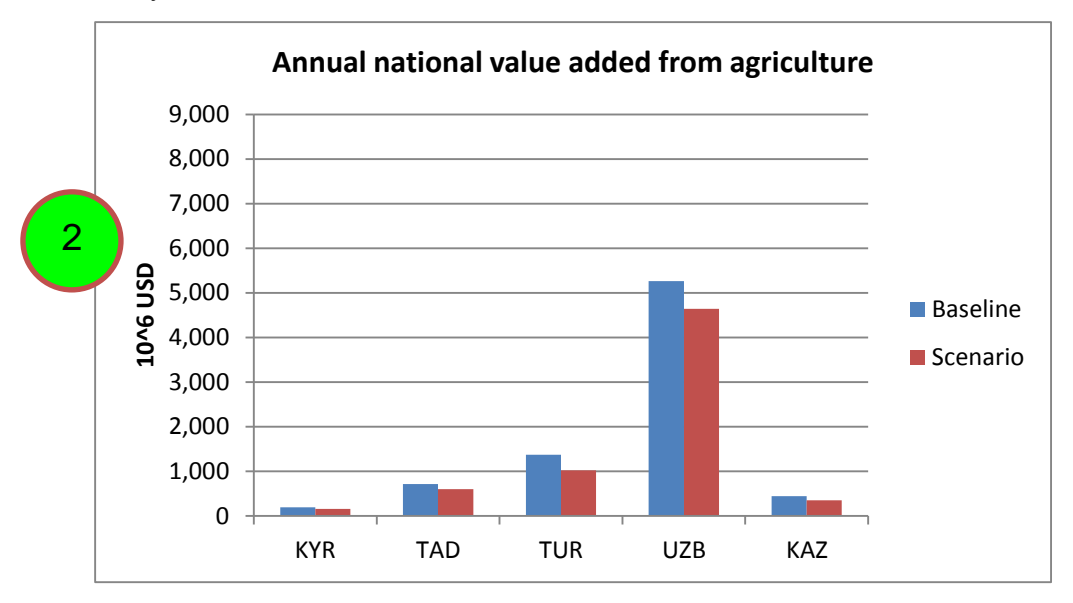

3. Графики, именуемые "Сельскохозяйственное производство (Agricultural production)" в рабочих листах "сельское хозяйство (agriculture)" и "сельское хозяйство по зонам (agricultureByZone)", представляют информацию об изменениях в производстве культур в каждой стране и зоне планирования.

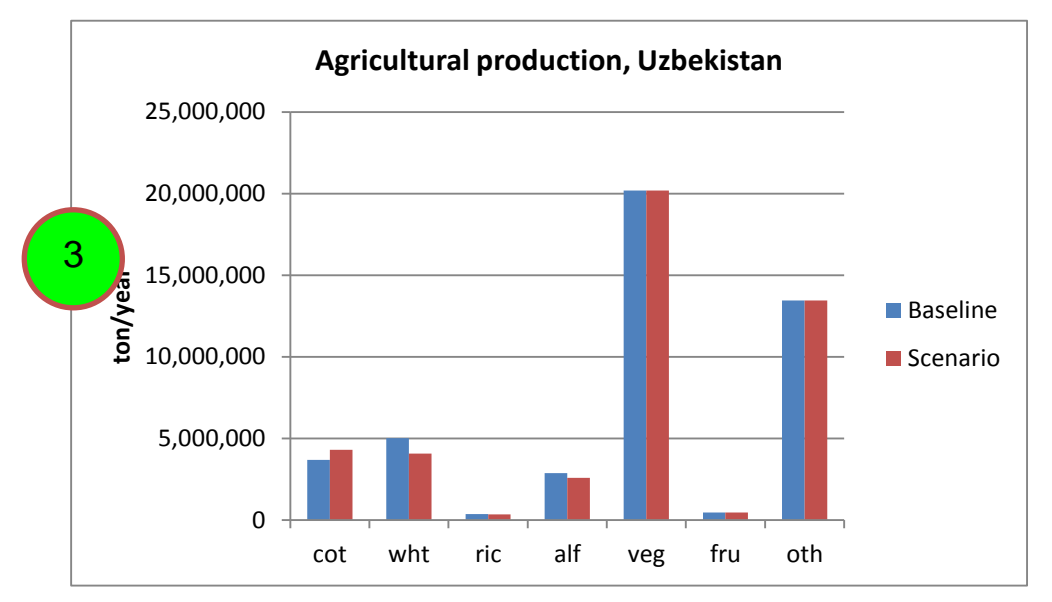

4. Графики, именуемые "Использование труда (Labor use)" в рабочих листах "сельское хозяйство (agriculture)", и "сельское хозяйство по зонам (agricultureByZone)", представляют информацию об изменениях в занятости на фермах в каждой стране и зоне планирования.

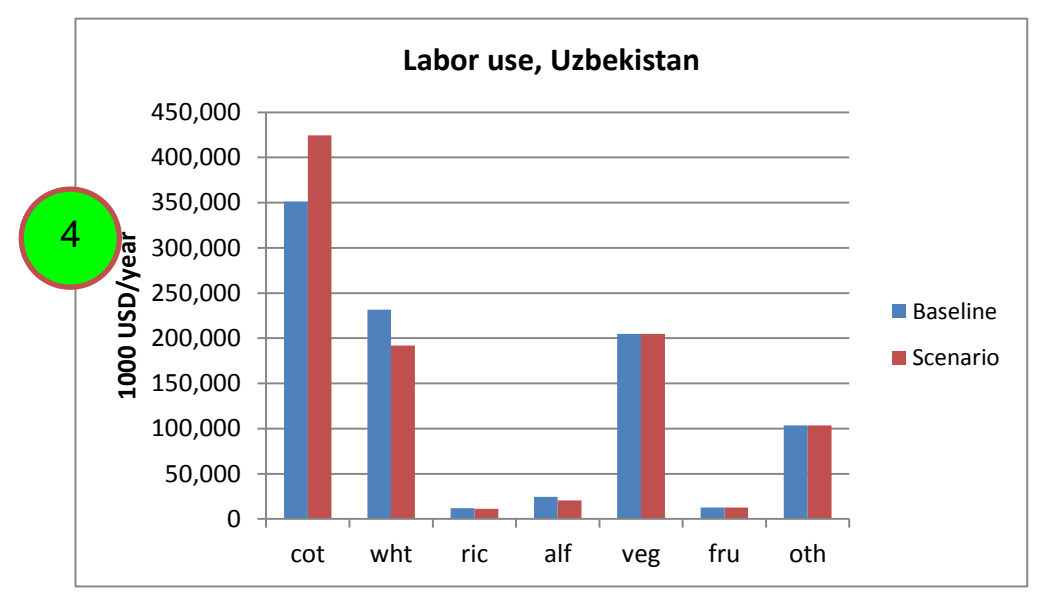